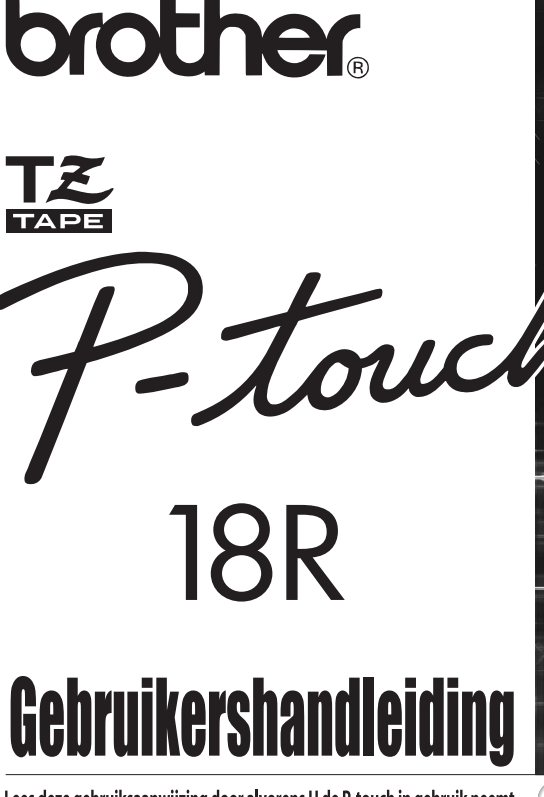

Lees deze gebruiksaanwijzing door alvorens U de P-touch in gebruik neemt. Bewaar dit boekie op een handige plaats voor latere naslag.

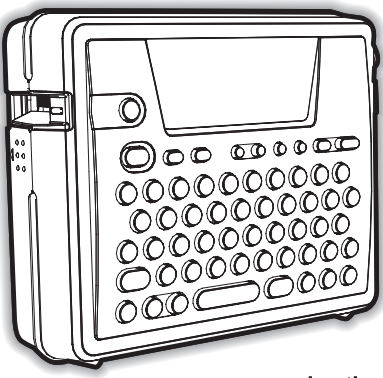

www.brother.com

1 **INLEIDING**  $\overline{2}$ **AAN DE SLAG**  $\overline{\mathbf{3}}$ **EEN LABEL BEWERKEN** 4 **AFDRUKKEN VAN LABELS** 5 **HET BESTANDSGEHEUGEN GEBRUIKEN** 6 **UW P-TOUCH ONDERHOUDEN**  $\overline{\mathbf{z}}$ **VERHELPEN VAN STORINGEN**  $\bf{8}$ **APPENDIX** q **TREFWOORDENLIJUST** 

**Snelindex**  $P.8$ 

#### **Conformiteitsverklaring** (Alleen Europa)

#### BROTHER INDUSTRIES, LTD.

15-1, Naeshiro-cho, Mizuho-ku, Nagoya, 467-8561, Japan verklaart dat dit product voldoet aan de essentiële vereisten en andere relevante bepalingen van richtlijn 2004/108/EG en 2005/32/EG.

De adapter AD-18ES voldoet aan de essentiële vereisten en andere relevante bepalingen van richtlijn 2006/95/EG.

De conformiteitsverklaring bevindt zich op onze website. Ga naar http://solutions.brother.com -> kies regio (bijvoorbeeld Europe) -> kies land -> kies uw model -> kies "Handleidingen" -> kies Conformiteitsverklaring (\*Selecteer indien nodig een taal).

- Microsoft en Windows zijn geregistreerde handelsmerken van Microsoft Corporation, USA.
- De namen van andere software of producten die in deze handleiding worden gebruikt, zijn handelsmerken of geregistreerde handelsmerken van de bedrijven die de software of producten hebben ontwikkeld.

**INLEIDING NUMBING** 

e

# <span id="page-2-0"></span>**INLEIDING**

Dank u voor het aanschaffen van de P-Touch PT 18R.

Uw nieuwe P-touch is een eenvoudig te bedienen labelsysteem met zeer uitgebreide toepassingsmogelijkheden waardoor u in een oogwenk professionele labels van een uitstekende kwaliteit kunt creëren. Met de P-touch kunt u naast de geavanceerde opmaak-, blok-, streepjescode- en automatische nummerfunctie, ook kiezen uit al opgemaakte etiketten.

U kunt uw compacte. oplaadbare P-touch zonder zorgen overal mee naar toenemen; de P-touch hoeft immers niet aangesloten te worden op netspanning.

• De batterijoplader dient ook als opbergsteun zodat de Ptouch altijd klaar staat voor gebruik.

• U kunt op snelle wijze een grote hoeveelheid labels printen vanaf uw computer met behulp van de bijgeleverde software. U kunt daarmee ook labels ontwerpen en bewerkte labels afdrukken.

In de Handleiding Software Installeren vindt u uitgebreide informatie en aanwijzingen.

خراجهم أ

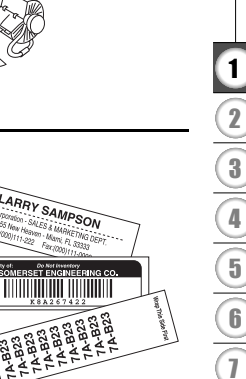

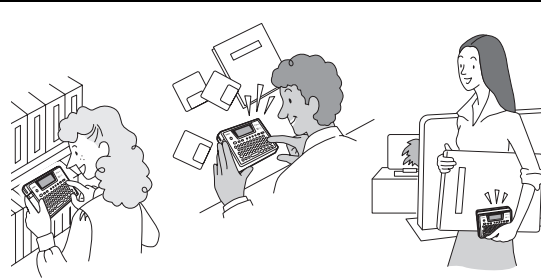

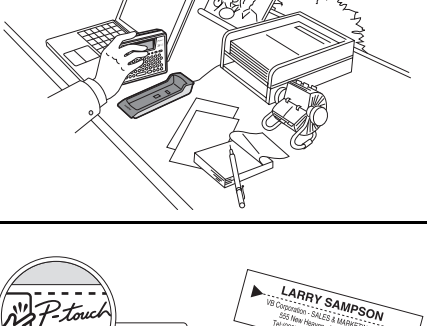

#### **INLEIDING**

### **Uw eerste label creëren**

<span id="page-3-0"></span>In dit gedeelte worden de methodes uitgelegd waarmee u eenvoudige labels kunt creëren met uw P-touch.

Door te beginnen met een eenvoudige label, raakt u bekend met de werkwijze voor het maken van een label.

#### **Een label met de P-touch creëren**

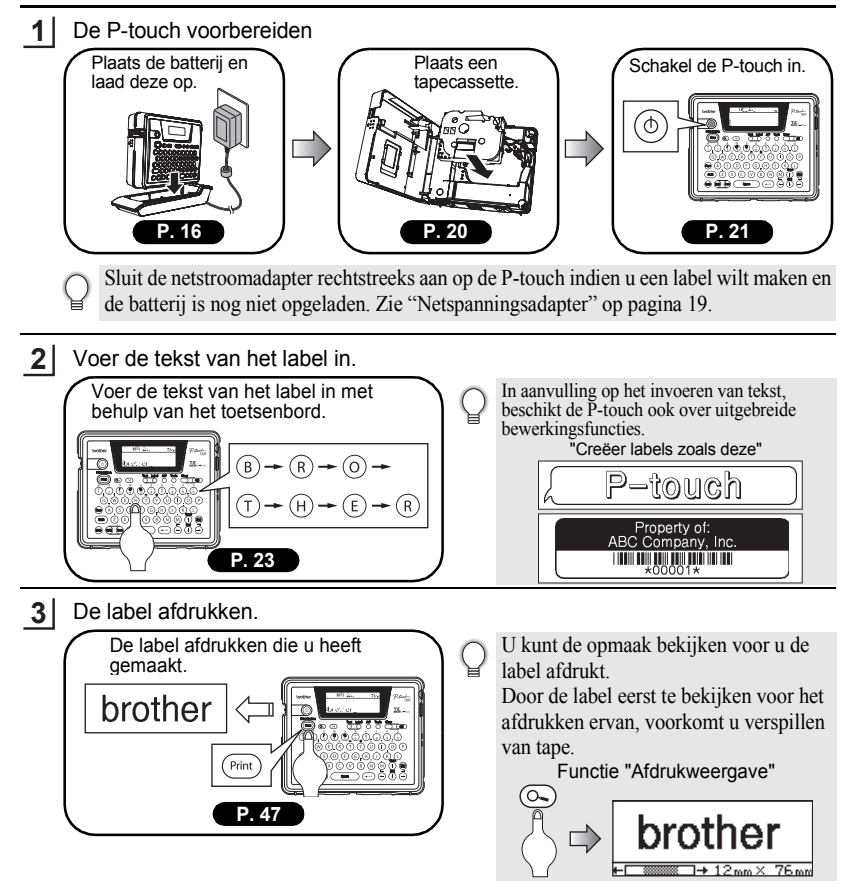

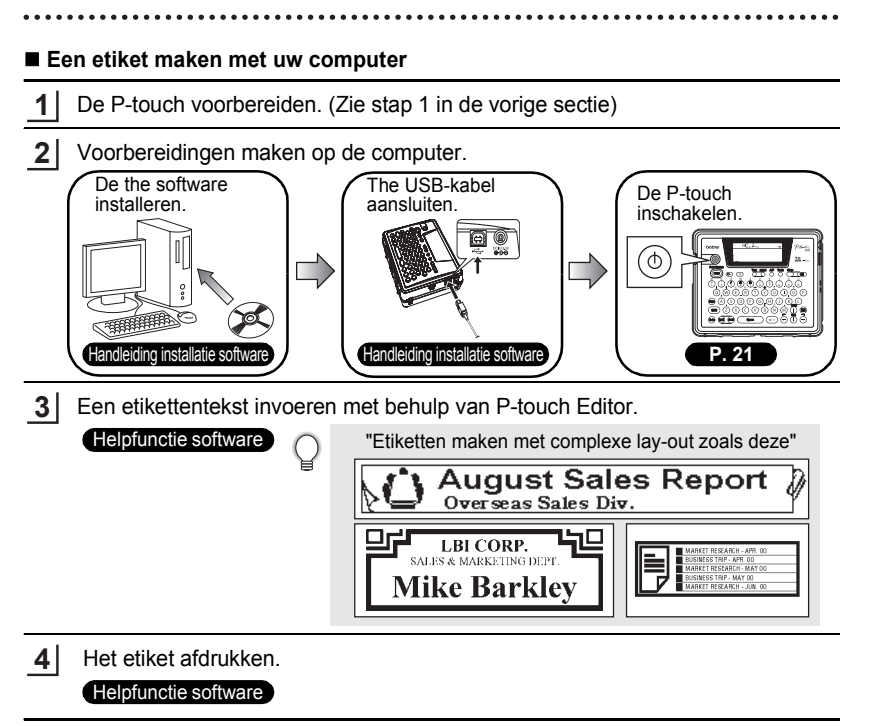

e

#### **INLEIDING**

### **Veiligheidsmaatregelen**

<span id="page-5-0"></span>Lees voor een veilig en correct gebruik van de P-touch eerst de volgende informatie. Deze veiligheidsmaatregelen zijn bedoeld om u en uw omgeving te beschermen tegen ongelukken en om beschadiging van het product te voorkomen. Lees de informatie goed door en volg de aanwijzingen op.

De volgende symbolen geven het gevaar aan als het product niet wordt gebruikt volgens de aangegeven richtlijnen.

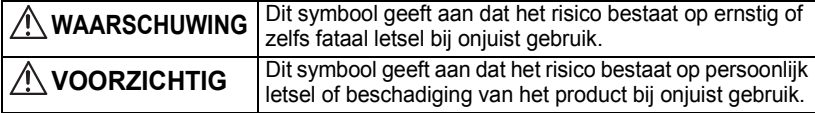

De volgende symbolen geven een bepaalde richting aan.

- : Dit symbool geeft aan dat de handeling gevaar met zich meebrengt.
- Dit symbool geeft aan dat deze handeling verboden is.
- Dit symbool geeft aan dat deze handeling vereist is.

### **WAARSCHUWING**

#### **Oplaadbare batterij**

Het niet opvolgen van de volgende aanwijzingen kan vloeistoflekkage, oververhitting, kapot gaan of in brand vliegen waardoor er brandwonden of ander letstel kan ontstaan, tot gevolg hebben.

- Gooi de batterij niet in open vuur en verhit, soldeer of las de batterij niet. Haal de batterij niet uit elkaar en breng geen veranderingen aan op de batterij.
- Zorg ervoor dat er geen metalen deeltjes in de aansluitingen van de batterij terechtkomen. Hierdoor vindt kortsluiting plaats.
- De batterij mag niet samen met metalen deeltjes worden vervoerd of opgeslagen.
- Verwijder of beschadig de kunststof afdekking van de batterij niet. Gebruik geen batterij waarvan de kunststof afdekking is verwijderd of beschadigd.
- Gebruik uitsluitend de speciaal voor dit apparaat ontworpen batterijoplader voor het opladen van de meegeleverde oplaadbare batterij. Gebruik geen andere batterijoplader.
- Laad de batterij niet op bij een hoge omgevingstemperatuur.
- Gebruik de batterij niet als de positieve  $(+)$  en negatieve  $(-)$  aansluitingen niet goed zijn aangesloten.
- Als de batterij lekt of een geur afgeeft, moet deze meteen uit de buurt van open vuur worden gehouden.
- De batterij mag niet nat worden.
- Als de batterij lekt, let er dan op dat er geen vloeistof in uw ogen komt.

• Als er batterijvloeistof in uw ogen komt, kunt u blind worden. Mocht u toch batterijvloeistof in uw ogen hebben gekregen, dan dient u uw ogen met schoon water te spoelen en moet er meteen een arts worden geraadpleegd.

• Als de batterij een geur afgeeft, te heet wordt, verkleurt, vervormt of andere afwijkingen vertoont tijdens gebruik, tijdens opladen of na opbergen, moet de batterij meteen worden verwijderd en mag niet meer worden gebruikt.

# **WAARSCHUWING**

#### **Batterijoplader**

Als de volgende aanwijzingen niet in acht worden genomen, kan dat resulteren in brand, oververhitting of een defect.

- 
- Zorg ervoor dat er geen metalen deeltjes in de aansluitingen van de batterijoplader terechtkomen. Hierdoor vindt kortsluiting plaats.
- De oplader mag niet nat worden. Als water of een andere vloeistof in de oplader komt, moet de netspanningsadapter meteen los worden getrokken.
- Gebruik de oplader niet als de aansluitingen nat zijn of condens bevatten.
- Gebruik deze oplader niet voor andere producten dan de P-touch.
- Gebruik uitsluitend de netspanningsadapter die bij de P-touch wordt geleverd.
- Als de oplader een geur afgeeft, te heet wordt, verkleurt, vervormt of andere afwijkingen vertoont tijdens gebruik, opladen of na opbergen, moet de P-touch meteen uit de oplader worden gehaald. De netspanningsadapter moet ontkoppeld worden en mag niet meer worden gebruikt.

#### **Netspanningsadapter**

Als de volgende aanwijzingen niet in acht worden genomen, kan dat resulteren in brand, elektrische schok of een defect.

- Gebruik altijd het opgegeven voltage (230V) en de meegeleverde netspanningsadapter (AD-18ES).
- Belast het stopcontact niet te zwaar.
- Plaats geen zware dingen op de voedingskabel, beschadig de kabel of de stekker niet en breng geen wijzigingen aan. Buig de voedingskabel niet met veel kracht en trek er niet te hard aan.
- Gebruik geen beschadigde voedingskabel.
- Raak de netspanningsadapter of stekker niet aan met natte handen.
- Zorg ervoor dat de stekker helemaal in het contact is gestoken. Gebruik geen loszittend stopcontact.

#### **P-touch**

Als de volgende aanwijzingen niet in acht worden genomen, kan dat resulteren in brand, elektrische schok of een defect.

- Demonteer de P-touch niet en breng geen wijzigen erop aan.
- Laat de P-touch niet vallen, ergens tegenaan stoten en beschadig de P-touch niet.
- Laat de P-touch niet nat worden door bijvoorbeeld het morsen van vloeistoffen.
- Gebruik de P-touch niet als die vreemde objecten bevat.
- Schakel, als in de P-touch vreemde objecten zijn binnengedrongen, meteen de spanning uit, ontkoppel de netspanningsadapter en verwijder de batterij. De Ptouch mag dan niet langer worden gebruikt.
- Als de P-touch een geur afgeeft, te heet wordt, verkleurt, vervormt of andere afwijkingen vertoont tijdens gebruik, opladen of na opbergen, moet de P-touch meteen uit de oplader worden gehaald. De netspanningsadapter moet ontkoppeld worden en de batterij moet worden verwijderd. De P-touch mag niet meer worden gebruikt.
- Laat kinderen niet spelen met de lege verpakking van de P-touch. Berg de lege verpakking op een plaats op waar kinderen niet bij kunnen of gooi de verpakking weg. In een lege verpakking kunnen kinderen stikken.

e

**NUMBING** 

**INLEIDING** 

#### **INLEIDING**

# **VOORZICHTIG**

#### **Oplaadbare batterij**

Het niet opvolgen van de volgende aanwijzingen kan resulteren in vloeistoflekkage, oververhitting, kapot gaan of slechte prestaties en verkorte levensduur.

- De batterij niet gooien of ergens tegenaan slaan.
- Gebruik of leg de batterij niet in direct zonlicht, bij verwarmingen of andere warme apparaten of op een plaats met zeer hoge temperaturen.
- Verwijder de batterij als de P-touch gedurende een langere periode niet wordt gebruikt.
- $\mathbf{V}$

 $\leq$ 

 $\mathbin{\diagup}$ 

 $\diagdown$ 

• Als batterijvloeistof op uw huid of kleding komt, dient u de huid of kleding grondig met schoon water te wassen. Batterijvloeistof is schadelijk voor de huid.

#### **Batterijoplader**

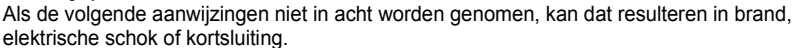

- Gebruik of leg de batterijlader niet in direct zonlicht, bij verwarmingen of andere warme apparaten of op een plaats met zeer hoge temperaturen, hoge luchtvochtigheid of stof.
	- Demonteer de batterijlader niet en breng geen wijzigen erop aan.
	- De batterijlader niet gooien of ergens tegenaan slaan.
	- De batterijlader mag niet samen met metalen deeltjes worden vervoerd of opgeslagen.

#### **Netspanningsadapter**

- Als de P-touch gedurende een langere periode niet wordt gebruikt, moeten de netspanningsadapter en de batterijlader uit het stopcontact worden gehaald.
- Houd altijd de stekker vast als u de voedingskabel uit het stopcontact trekt.

#### **Tapeafsnijder**

• Raak de tapeafsnijder niet met uw handen aan. U kunt zich aan de tapeafsnijder bezeren.

#### **Gebruik/opbergplaats**

- Berg de P-touch of batterijoplader niet op op een onveilige plaats, zoals onstabiele stellages, hoge planken enz. Het apparaat kan vallen en letsel veroorzaken.
- Plaats geen zware dingen op de P-touch of op de batterijoplader. Als deze eraf vallen kan dat letsel veroorzaken.

#### **Geheugen**

• Gegevens opgeslagen in het geheugen gaan verloren bij een defect of reparatie van de P-touch of als de batterij opraakt.

#### **Tape**

• Het label kan loslaten of de kleur van de tape kan veranderen bij bepaalde weersomstandigheden. Dit is ook afhankelijk van het materiaal en de staat van het bevestigingsoppervlak. Bij het verwijderen van labels kan er lijm achterblijven, de kleur van de tape kan afgeven of het oppervlak onder de label kan worden beschadigd. Test de label dus eerst op het betreffende oppervlak en materiaal voor u de label plakt.

### **Algemene voorzorgsmaatregelen**

- <span id="page-8-0"></span>• Gebruik de P-touch niet op andere wijze of voor een ander doel dan in deze handleiding wordt beschreven. Als dat wel gebeurt, kan dat ongelukken als gevolg hebben of beschadigingen van het apparaat.
- Gebruik voor de P-touch alleen TZ-tape, met de markering  $T\ddot{\mathcal{Z}}$ .
- Trek niet aan de tape in de cassette en druk er niet op.
- Plaats geen vreemde voorwerpen in de tapeuitgang, de netspanningsadapteraansluiting, de USB-poort enz..
- Druk geen labels af als de tapecassette leeg is of zonder een tapecassette in de P-touch. De printkop kan anders beschadigd worden.
- Raak de printkop niet met uw vingers aan.
- Houd er rekening mee dat de gegevens die zijn opgeslagen in het geheugen verloren gaan indien zowel de netspanningsadapter als de oplaadbare batterij worden ontkoppeld.
- Gebruik geen terpentijn, benzeen, alcohol of andere organische oplosmiddelen om de Ptouch schoon te maken.
- Plaats de P-touch niet in direct zonlicht, bij verwarmingen of andere warme apparaten of waar sprake is van zeer hoge of lage temperaturen, hoge luchtvochtigheid of stof. Standaard bedrijfstemperaturen: 10°C tot 35°C.
- Let erop dat er geen krassen op de cd-rom komen. Leg de cd-rom niet op een plaats met een hoge of lage temperatuur. Plaats geen zware objecten op de cd-rom. Buig de cd-rom niet.
- De software op de cd-rom is bedoeld voor gebruik met de P-touch en kan op meerdere pc's geïnstalleerd worden.
- Wij raden u aan deze Gebruikershandleiding eerst goed door te lezen voor u de P-touch gaat gebruiken en om de handleiding op een handige plaats te bewaren zodat u deze later nog eens kunt raadplegen.

# <span id="page-8-1"></span>**Symbolen die in deze handleiding worden gebruikt**

In deze handleiding worden de volgende symbolen gebruikt om aanvullende informatie te geven.

Dit symbool geeft informatie of aanwijzingen aan. Indien deze niet worden opgevolgd kan dat resulteren in schade of letsel of storingen.

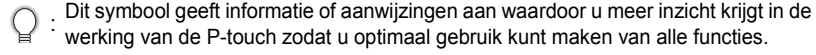

<span id="page-9-0"></span>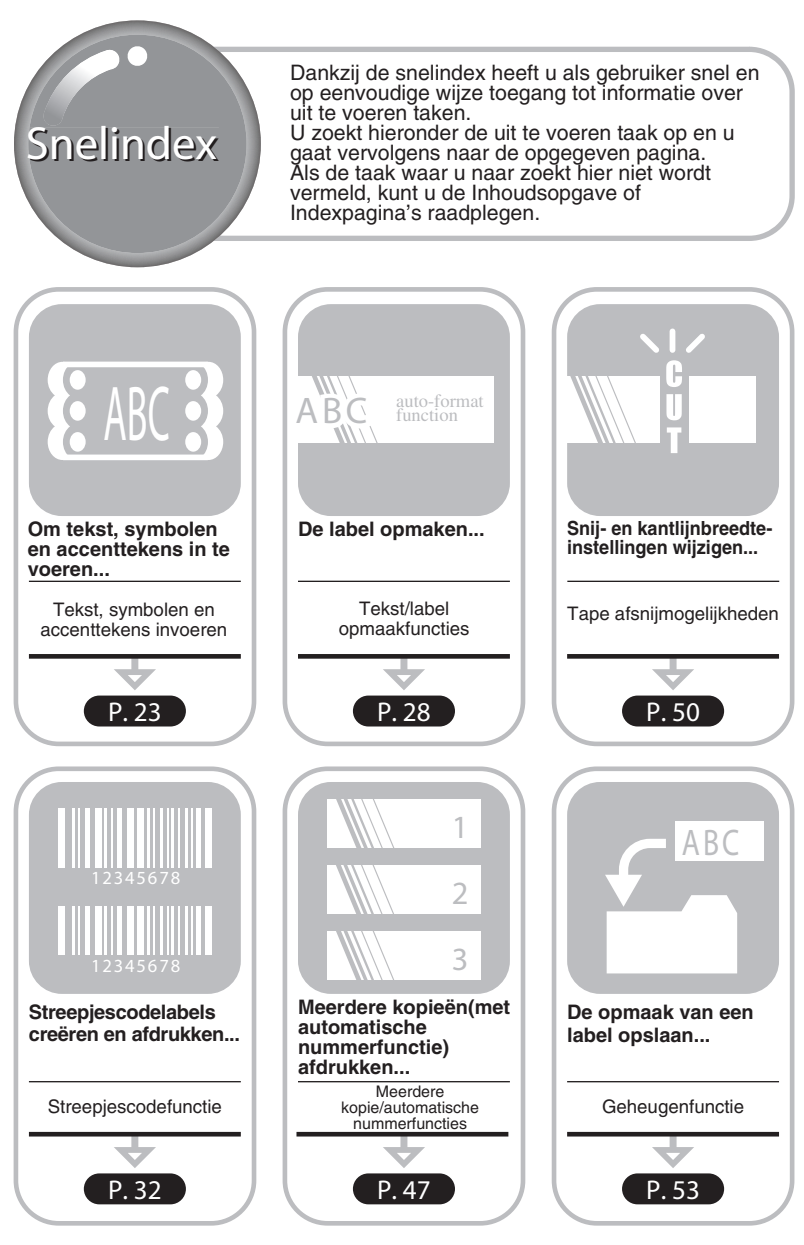

# **INHOUDSOPGAVE**

<span id="page-10-0"></span>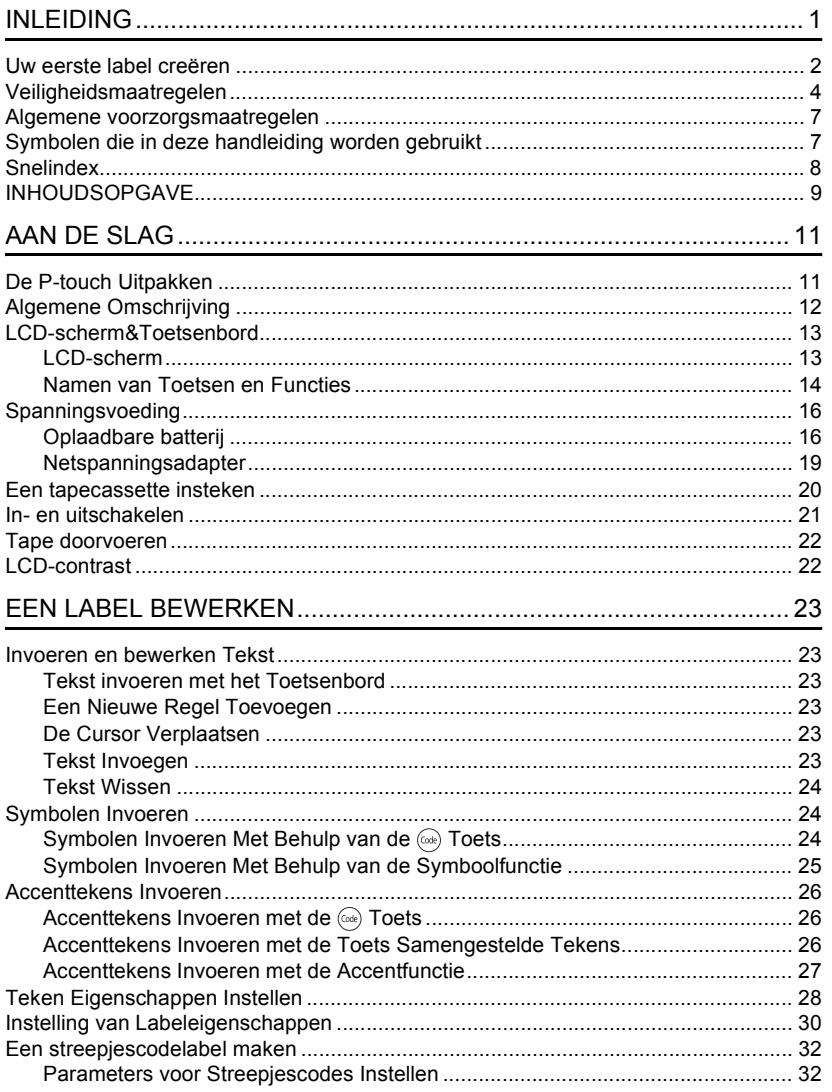

 $\bullet$ 

#### **INLEIDING**

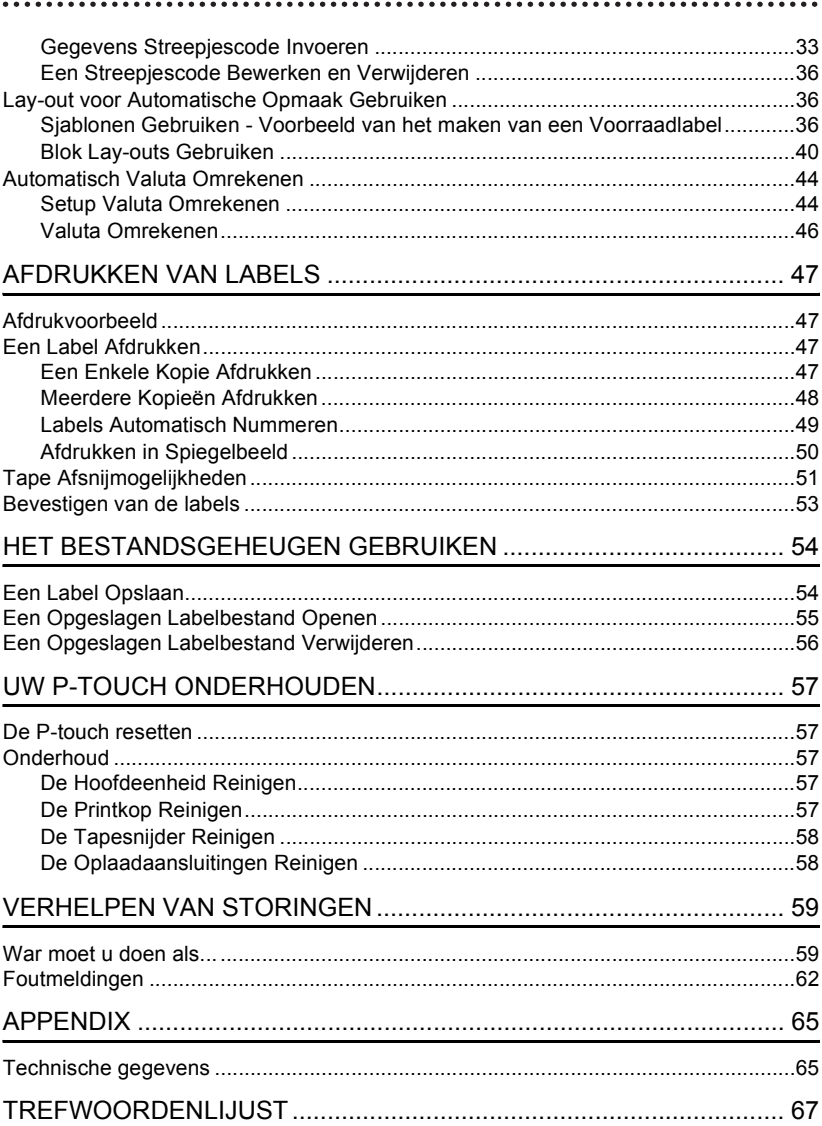

## **De P-touch Uitpakken**

<span id="page-12-1"></span><span id="page-12-0"></span>Controleer of u over het volgende beschikt voor u uw P-touch gebruikt.

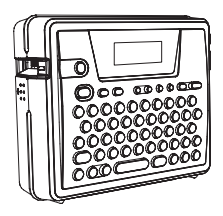

**Cd-rom USB-kabel**

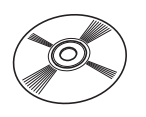

**Netspanningsadapter Oplaadbare batterij**

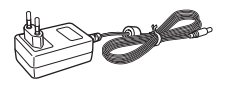

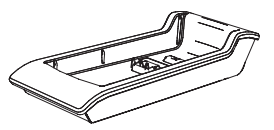

**Software Installatie Handleiding**

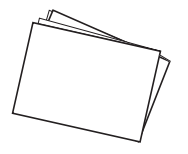

**P-touch PT-18R TZ-tapecassette**

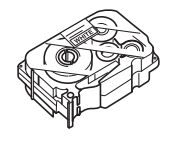

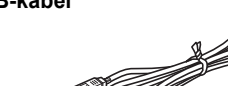

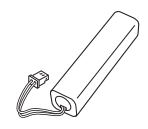

**Batterijoplader Gebruikershandleiding**

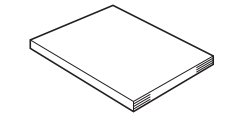

e

 **AAN DE SLAG**

AAN DE SLAG

### **Algemene Omschrijving**

<span id="page-13-0"></span>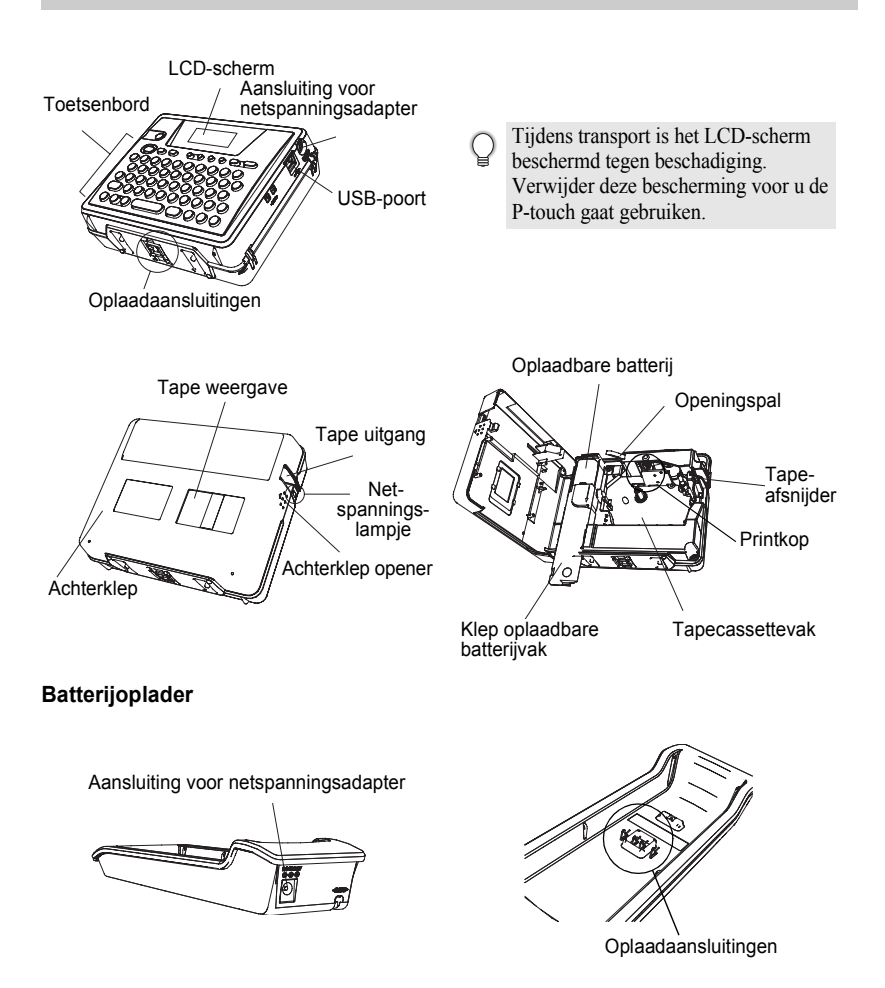

# **LCD-scherm&Toetsenbord**

### <span id="page-14-1"></span><span id="page-14-0"></span>**LCD-scherm**

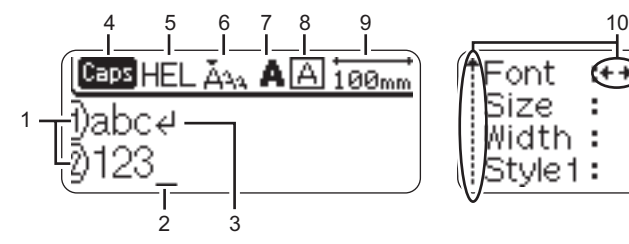

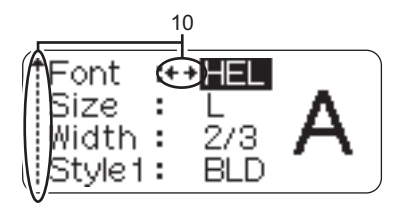

#### **1. Regelnummer**

Deze markering aan het begin van elke regel geeft het regelnummer aan binnen de lay-out van de label.

#### **2. Cursor**

Geeft de huidige plaats van de cursor aan. Nieuwe tekens worden aan de linkerkant van de cursor ingevoerd en het teken aan de linkerkant van de cursor wordt verwijderd als op de toets **wordt gedrukt**.

#### **3. Return-markering**

Geeft het einde van een tekstregel weer.

#### **4. Caps-modus**

Geef aan dat de Caps-modus is ingeschakeld.

#### **5.~8. Stijlinstellingen**

Geeft het gebruikte lettertype (5), het aantal punten (6), de tekenstijl (7) en de kaderinstellingen (8) aan.

#### **9. Tapelengte**

Geeft de tapelengte voor de ingevoerde tekst aan.

#### **10.Cursorselectie**

Geeft aan dat u de cursortoetsen kunt gebruiken om het item op het scherm te selecteren. Gebruik de toets  $\hat{f}$  en  $\hat{f}$  om een menuonderdeel te selecteren, en de toets  $\left(\leftarrow\right)$  en  $\left(\rightarrow\right)$  om de instelling te wijzigen.

e

 **AAN DE SLAG**

AAN DE SLAG

#### <span id="page-15-0"></span>**Namen van Toetsen en Functies Voor Nederland**

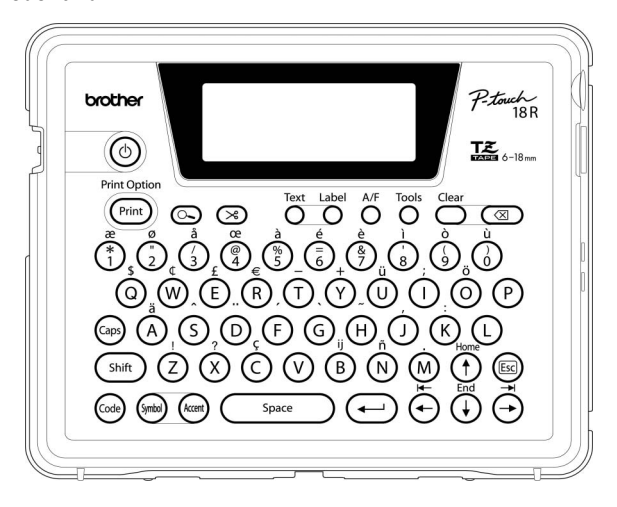

#### **Voor Belgie**

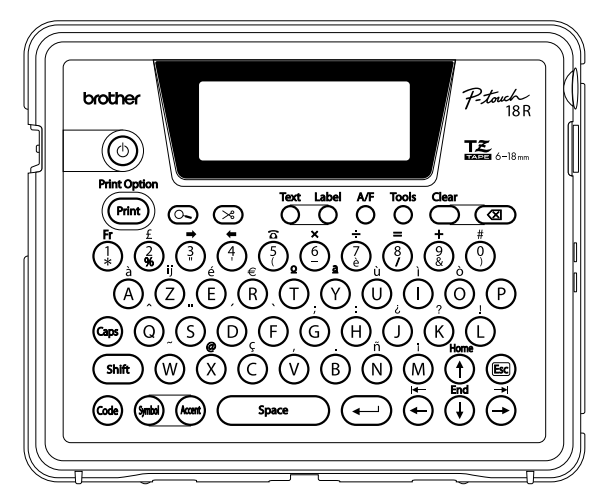

#### **(Voeding):**

- Schakelt de P-touch aan en uit. (Print):
- Drukt het huidige labelontwerp af op de tape.
- Opent het Afdrukkeuzemenu als deze wordt gebruikt in combinatie met de  $(\omega_e)$ .

#### **(Afdrukvoorbeeld):**

• Geeft een afdrukvoorbeeld van de label weer.

#### **(Doorvoeren & Afsnijden):**

• Voert 22,5 mm blanco tape in en snijdt vervolgens automatisch de tape af.

#### **:**

- Opent het Tekstmenu waarin u het lettertype voor de label kunt instellen. **:**
- Opent het Labelmenu waarin u het labeltype voor de label kunt instellen.

#### **(Automatische Opmaak):**

• Opent het menu Automatische Opmaak (Auto-Format) waar u labels kunt creëren met behulp van sjablonen of blokopmaken.

**:**

• Opent het menu Tools waarin u uw gebruikersvoorkeuren voor de P-touch in kunt stellen.

**:**

• Wist alle ingevoerde tekst of alle tekst en de huidige labelinstellingen.

#### **(Backspace):**

- Wist het teken links van de cursor.
- Annuleert de huidige opdracht en keert terug naar het gegevensinvoerscherm of de vorige stap.

#### **:**

Zet de Caps-modus aan en uit. Als de Caps-modus is ingeschakeld, worden hoofdletters ingevoerd door eenvoudigweg op een tekentoets te drukken.

#### $(\uparrow)$  ~ (m) ((x) ~ (m)):

- Gebruik deze toetsen om letters of cijfers te typen.
- Hoofdletters, symbolen of accenttekens kunnen met behulp van deze toetsen worden ingevoerd in combinatie met de  $_{\rm (Gaps)}$ ,  $\left($  shift  $\right)$  **Of**  $_{\rm (Code)}$  **S**

**shift** ) :

• Gebruik deze toets in combinatie met de letter- en nummertoetsen om hoofdletters te typen of de symbolen op de nummertoetsen.

#### **:**

• Gebruik deze toets in combinatie met de toetsen met blauwe tekens erboven om accenttekens of de aangegeven symbolen te typen of de betreffende functie te activeren.

**:**

- Gebruik deze om een symbool te kiezen uit een lijst met beschikbare symbolen en deze in te voeren.
- (kom):
- Gebruik deze om een accentteken te kiezen uit een lijst met beschikbare tekens en het accentteken in te voeren. **:**

#### Space

- Voert een spatie in.
- Laat de instelling teruggaan naar de standaardinstelling.

#### **(Return):**

- Voert een nieuwe regel in bij het typen van tekst.
- Selecteert de weergegeven optie bij het instellen van labelmogelijkheden in het functiemenu of bij het invoeren van symbolen of accenttekens.

#### **(Escape):**

• Annuleert de huidige opdracht en keert terug naar het gegevensinvoerscherm of de vorige stap.

 $\odot$   $\odot$   $\odot$   $\odot$   $\odot$ :

• Beweegt de cursor in de richting van de pijl bij het invoeren of bijwerken van tekens, het invoeren van symbolen of accenttekens en bij het instellen van labelmogelijkheden in het functiemenu.

### <span id="page-17-0"></span>**Spanningsvoeding**

<span id="page-17-1"></span>Uw P-touch bevat een oplaadbare batterij waardoor u de P-touch overal kunt gebruiken als deze is opgeladen, en een netspanningsadapter waardoor u de P-touch kunt blijven gebruiken als de batterij leeg raakt door deze op de netspanning aan te sluiten.

#### <span id="page-17-2"></span>**Oplaadbare batterij**

De batterij kan worden opgeladen door de P-touch op de batterijopladersteun te plaatsen.

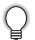

Indien u na aanschaf de P-touch meteen wilt gebruiken of als u merkt dat de batterij leeg raakt, dan sluit u de netspanningsadapter op de P-touch aan.

#### <span id="page-17-3"></span>**Plaatsen van de oplaadbare batterij**

- Zet de P-touch uit als u de oplaadbare batterij wilt plaatsen of verwijderen.
- Gebruik uitsluitend de speciaal voor dit apparaat ontworpen batterijoplader voor het opladen van de meegeleverde oplaadbare batterij.
	- Verwijder of beschadig de kunststof afdekking van de batterijoplader niet. Gebruik geen batterij waarvan de kunststof afdekking is verwijderd of beschadigd.
- Druk op de opener op de achterklep en open de achterklep. **1**

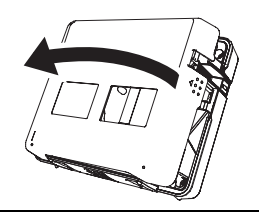

**2** Schuif de klep van het batterijvak in de richting van de pijl en open het vak.

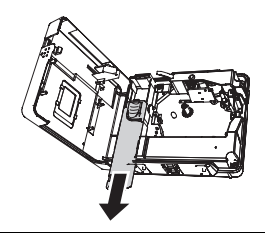

Sluit de batterij aan zoals afgebeeld. Zorg ervoor **3**dat de verbindingen naar de stekker overeenkomen met de zwarte en rode stickers op het vak.

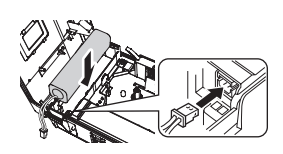

Plaats de batterij in het batterijvak en druk de draden in het compartiment zodat deze niet kunnen worden beschadigd door het deksel van het batterijvak. **4**

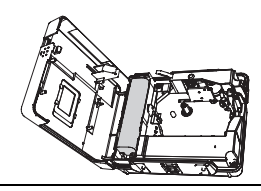

Plaats het deksel van het batterijvak terug en sluit de achterklep. **5**

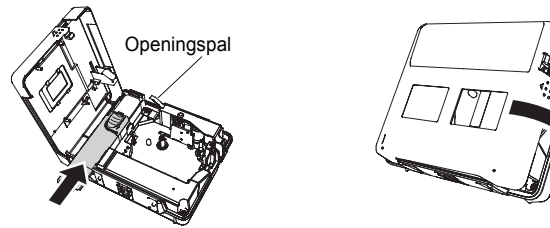

Zorg ervoor dat de openingspal omhoog staat als u de achterklep sluit. De achterklep kan niet worden gesloten als de openingspal omlaag staat.

### **De batterij opladen**

Steek de stekker aan het snoer van de netspanningsadapter in de aansluiting op de batterijoplader en steek de stekker van de netspanningsadapter in een stopcontact. **1**

Plaats de P-touch op de batterijoplader. Als deze goed op de batterijoplader is geplaatst, gaat het netvoedingslampje op de P-touch branden. **2**

Oplaadtijd ongeveer 12 uur

De P-touch kan in beide richtingen in de batterijoplader worden geplaatst.

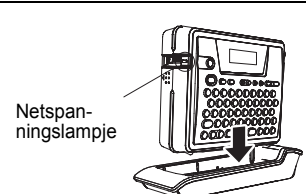

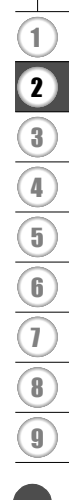

- Het lampje van de netspanning blijft branden als de P-touch in de batterijoplader staat en de netspanningsadapter is aangesloten op de batterijoplader of als de netspanningsadapter is aangesloten op de P-touch ongeacht of de batterij is geplaatst of het opladen is voltooid.
	- Zorg ervoor dat de P-touch voor gebruik is opgeladen.
	- Sluit de netspanningsadapter direct op de P-touch aan als u merkt dat de batterij leeg raakt.
	- Plaats de P-touch na gebruik terug op de batterijoplader. Als de P-touch niet op de batterijoplader wordt geplaatst, loopt de batterij leeg, zelfs als de P-touch niet wordt gebruikt.
	- De P-touch wordt niet beschadigd als deze op de oplader wordt geplaatst met een opgeladen batterij.
	- De batterij kan niet goed worden opgeladen als de netspanning lager is dan het vereiste voltage.

#### **De oplaadbare batterij vervangen**

De batterij moet vervangen worden als de P-touch maar een korte tijd gebruikt kan worden zelfs na het opladen van de batterij. De batterij moet, afhankelijk van het gebruik, over het algemeen na een jaar vervangen worden. De batterij mag alleen vervangen worden door de gespecificeerde oplaadbare batterij (BA-18R).

De nieuwe batterij moet gedurende twaalf uur worden opgeladen.

- Druk op de opener op de achterklep en open deze. **1**
- Schuif de klep van het batterijvak in de richting van de pijl en open het vak. **2**
- Verwijder de oude batterij en maak de aansluiting los. **3**

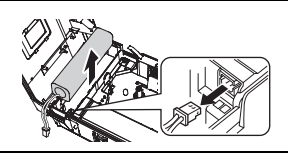

- Sluit de stekker aan op de batterijdraden en plaats een nieuwe batterij in het vak. Zie ["Plaatsen van de oplaadbare batterij" op pagina 16](#page-17-3) voor meer informatie. **4**
- Plaats het deksel van het batterijvak terug en sluit de achterklep. **5**
- Gooi de oude batterijen weg volgens de plaatselijke richtlijnen voor het weggooien van Ni- $\left( \begin{matrix} 0 \\ 1 \end{matrix} \right)$ MH batterijen.
	- Verwijder of beschadig de kunststof afdekking van de oude batterij niet. Haal de oude batterij niet uit elkaar.

#### <span id="page-20-1"></span><span id="page-20-0"></span>**Netspanningsadapter**

Sluit de netspanningsadapter aan op de P-touch.

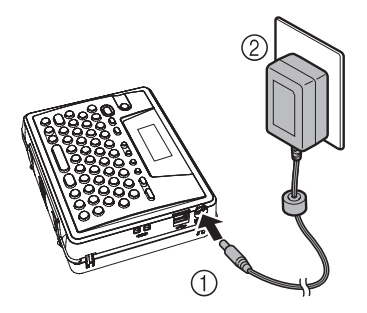

- Steek de kleine stekker van de netspanningsadapter in de met "DC IN 9,5V" gemerkte aansluiting op de P-touch. **1**
- Steek de stekker van de netspanningsadapter in een standaard stopcontact. **2**
- Zet de P-touch uit voor u de netspanningsadapter losmaakt.
	- Ontkoppel de netspanningsadapter van de P-touch en het stopcontact als u de P-touch voor een langere periode niet gebruikt.
	- Buig de kabel van de netspanningsadapter niet met veel kracht en trek er niet te hard aan.
	- Gebruik voor de P-touch uitsluitend de speciaal ontworpen netspanningsadapter (AD-18ES). Als een niet-standaard stopcontact wordt gebruikt, kan dat letstel of beschadigingen als gevolg hebben. Brother is niet aansprakelijk voor letsel of schade als gevolg van het niet gebruiken van de opgegeven netspanningsadapter.
	- Steek de stekker van de netspanningsadapter niet in een niet-standaard stopcontact. Als een niet-standaard stopcontact wordt gebruikt, kan dat letstel of beschadigingen als gevolg hebben. Brother is niet aansprakelijk voor letsel of schade als gevolg van het gebruik van nietstandaard stopcontact.

**1**

### <span id="page-21-0"></span>**Een tapecassette insteken**

<span id="page-21-1"></span>Tapecassettes van 6 mm, 9 mm, 12 mm of 18 mm breed kunnen in uw P-touch worden gebruikt. Gebruik alleen tapecassettes met de markering TZ.

Als u een nieuwe cassette gebruikt voorzien van een kartonnen stopper, vergeet dan niet de stopper uit de cassette te nemen.

Controleer of het einde van de tape niet is omgebogen en dat de tape door de tapegeleider kan worden gevoerd.

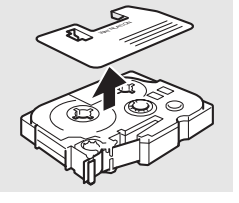

Einde van de tape

**Tapegeleider** 

- 
- recht omhoog te trekken.
- **3** Plaats de tapecassette in de cassettehouder **Figure 1** Tapeuitgang waarbij het einde van de tape in de richting van de tapeuitgang van de P-touch wijst en druk er stevig op tot u een klik hoort.

**2** Druk, nadat u heeft gecontroleerd dat het apparaat is uitgeschakeld, op de opener op de achterklep en open deze. Als er al een tapecassette in de P-touch zit, neemt u de cassette uit de houder door deze

> Let er bij het insteken van de tapecassette op dat de tape en het inktlint niet achter de printkop blijven haken.

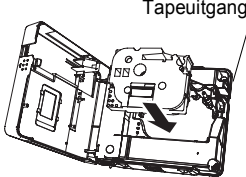

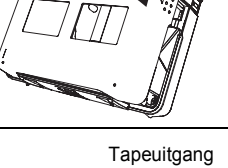

Sluit de achterklep.

**4**

- Zorg ervoor dat de openingspal omhoog staat als u de achterklep sluit. De achterklep kan niet worden gesloten als de openingspal omlaag staat.
	- Voer, na het plaatsen van de tapecassette, de tape door tot de tape en het inktlint strak staan. Zie ["Tape doorvoeren" op pagina 22](#page-23-0) voor meer informatie.
	- **Trek niet aan de label die uit de tapeuitgang steekt. Als u dat wel doet, komt het inktlint met de tape naar buiten.**
	- Berg de tapecassettes op in een koele, donkere plaats, dus niet op een plaats met veel zonlicht en hoge temperaturen, hoge luchtvochtigheid of stof. Gebruik de tapecassette zo snel mogelijk na het openen van de verpakking.

### <span id="page-22-0"></span>**In- en uitschakelen**

<span id="page-22-1"></span>Druk op de toets  $\circledcirc$  om de P-touch in te schakelen. Druk weer op de toets  $(\circledcirc)$  om de P-touch uit te schakelen.

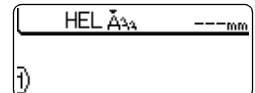

- Uw P-touch is uitgerust met een energiespaarstand waardoor de P-touch na een bepaalde tijd en onder bepaalde omstandigheden automatisch wordt uitgeschakeld als er geen toets wordt ingedrukt. Raadpleeg de tabel voor automatisch uitschakelen hieronder voor meer informatie.
	- Als de batterij is opgeladen of de P-touch wordt aangesloten op een stopcontact via de netspanningsadapter, wordt informatie over het laatste gebruik weergegeven als de P-touch wordt ingeschakeld.

#### **• Energiespaarstand-uitschakeltijd**

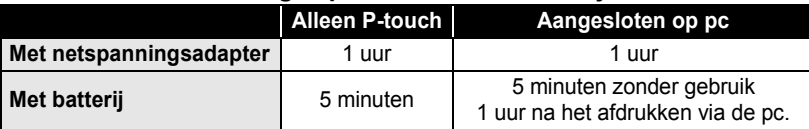

### **Tape doorvoeren**

<span id="page-23-0"></span>De Doorvoer&Afsnij-functie voert 22,5 mm blanco tape in en snijdt vervolgens de tape af.

- Voer, na het plaatsen van de tapecassette, de tape door tot de tape en het inktlint strak staan.  $\left( \mathbf{?}\right)$ 
	- **Trek niet aan de label die uit de tapeuitgang steekt. Als u dat wel doet, komt het inktlint met de tape naar buiten.**
		- Blokkeer de tapeuitgang niet tijdens afdrukken of bij het doorvoeren van de tape. De tape kan dan vastlopen.
- Druk op toets  $\otimes$ . "Feed&Cut?" (Doorvoeren&Afsnijden?) verschijnt op het scherm. **1**
- **2** Druk op de toets  $\bigoplus$  om de tape door te voeren. Het bericht "Feeding Tape... Please Wait" (tape wordt doorgevoerd, een ogenblik geduld), verschijnt als de tape wordt doorgevoerd waarna de tape wordt afgesneden.

Druk op (sa) als "Feed&Cut?" (Doorvoeren&Afsnijden?) wordt weergegeven om het tapedoorvoeren te annuleren.

### **LCD-contrast**

<span id="page-23-1"></span>U kunt de contrastinstelling van het LCD-scherm instellen tot vijf niveaus (+2, +1, 0, -1, -2) zodat u het scherm beter kunt aflezen. De standaardinstelling is "0".

Druk op toets  $\mathbb{R}^k$  om het "Tools" (Instellingen)-menu weer te laten geven, selecteer "LCD Contrast" met behulp van toets  $\left(\hat{\mathbf{f}}\right)$  of  $\left(\hat{\mathbf{f}}\right)$ , en druk dan op de  $\left(\hat{\mathbf{f}}\right)$ toets. **1**

Currency Setup Currency Conversion ULCD Contrast

**2** Selecteer een contrastniveau met toets  $\textcircled{f}$  of  $\textcircled{i}$ . Het schermcontrast wijzigt elke keer als u op toets  $\textcircled{\textbf{f}}$ of  $\bigoplus$  drukt, zodat u het contrast naar uw voorkeur kunt instellen.

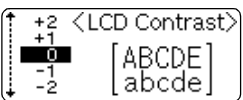

Druk op toets  $\left(\leftarrow\right)$ . **3**

- Druk op toets  $\circled{e}$  om terug te keren naar de vorige stap.
- Door op de toets (space) op het scherm contrastinstellingen te drukken keert de contrastinstelling terug naar de standaardinstelling "0".

# <span id="page-24-1"></span>**EEN LABEL BEWERKEN**

### <span id="page-24-0"></span>**Invoeren en bewerken Tekst**

<span id="page-24-2"></span>Het gebruik van het toetsenbord van de P-touch is bijna identiek aan dat van een typemachine of tekstverwerker.

### <span id="page-24-3"></span>**Tekst invoeren met het Toetsenbord**

- U drukt eenvoudigweg op de gewenste toets om kleine letters en cijfers in te voeren.
- Om een spatie in de tekst in te voeren, drukt u op de  $\binom{1}{\text{space}}$  toets.
- Om een hoofdletter of een van de symbolen op de nummertoetsen in te voeren, houdt u de  $(s_{\text{init}})$  toets ingedrukt en drukt u op de gewenste toets.
- Om voortdurend hoofdletters in te voeren, drukt u op de  $\binom{m}{k}$  toets om de Caps-modus in te schakelen en vervolgens drukt u op de gewenste toetsen.
	- Druk nogmaals op de  $(\circledast)$  toets om de Caps-modus weer uit te schakelen.
	- Om kleine letters in te voeren, terwijl de Caps-modus is ingeschakeld, houdt u de  $(\overline{\mathsf{shft}})$  toets ingedrukt en drukt u op de toets van uw keuze.

### <span id="page-24-4"></span>**Een Nieuwe Regel Toevoegen**

- Om de huidige regel van tekst te beëindigen en met een nieuwe regel te beginnen, drukt u op de  $\left(\leftarrow\right)$  toets. Er verschijnt een returnmarkering aan het einde van de regel en de cursor gaat naar het begin van een nieuwe regel.
- Er is een maximaal aantal tekstregels dat kan worden ingevoerd voor elke tapebreedte. Bij tape  $\left( \mathbf{?}\right)$ van 18 mm kunnen maximaal vijf regels worden ingevoerd. Het maximaal aantal regels bij tape van 12 mm is drie en er kunnen maximaal twee regels voor tape van 9 mm en 6 mm worden ingevoerd.
	- Als u op de  $\leftarrow$  toets drukt terwijl er al vijf regels zijn, wordt een foutmelding weergegeven.

#### <span id="page-24-5"></span>**De Cursor Verplaatsen**

- Om de cursor naar links, naar rechts, omhoog of omlaag te bewegen, drukt u op de  $\widehat{\Theta}$   $\widehat{\Theta}$ ,  $\widehat{\Theta}$  of  $\widehat{\Phi}$  toets. Iedere keer dat de toets wordt ingedrukt, wordt de cursor een spatie of regel verplaatst.
- Om de cursor naar het begin of einde van de huidige regel te verplaatsen, houdt u de  $(\widehat{\omega})$  toets ingedrukt en vervolgens drukt u op de  $(\widehat{\rightarrow})$  of  $(\widehat{\rightarrow})$  toets.
- Om de cursor naar het begin of einde van de tekst te verplaatsen, houdt u de  $\textcircled{\tiny{4}}$  toets ingedrukt en vervolgens drukt u op de  $\left(\widehat{\mathbf{t}}\right)$  of  $\widehat{\mathbf{t}}$  toets.

#### <span id="page-24-6"></span>**Tekst Invoegen**

• Om een aanvullende tekst in een bestaande regel in te voegen, beweegt u de cursor naar het volgende teken aan de rechterkant van de positie waar u wilt beginnen met invoegen en dan voert u de extra tekst in. De nieuwe tekst wordt links van de cursor ingevoegd.

#### **EEN LABEL BEWERKEN**

#### <span id="page-25-0"></span>**Tekst Wissen**

#### **Een teken per keer wissen**

• Om een teken uit een bestaande regel te verwijderen, beweegt u de cursor naar het volgende teken aan de rechterkant van de positie waar u wilt beginnen met verwijderen en vervolgens drukt op de  $\circledast$  toets. Het teken links van de cursor wordt iedere keer verwijderd als de  $\textcircled{3}$  toets wordt ingedrukt.

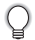

Als u de  $\circledcirc$  toets ingedrukt houdt, worden de tekens aan de linkerkant van de cursor voortdurend gewist.

#### **Alle tekst in een keer verwijderen**

- Gebruik de  $\ell$ <sup>s</sup> toets om alle tekst in een keer te verwijderen.
- Druk op de  $\frac{\text{des}}{\text{es}}$  toets. De Wisopties worden weergegeven. **1**

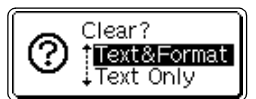

Met behulp van de  $\left(\mathbf{f}\right)$  of  $\left(\mathbf{f}\right)$  toets, selecteert u "Text Only" (Alleen tekst) om alle tekst te wissen met behoud van de opmaakinstellingen, of selecteert u "Text&Format" (Tekst en Opmaak) om alle tekst en de opmaakinstellingen te wissen. **2**

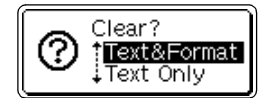

 $---mm$ 

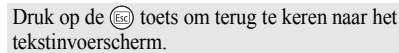

**3** Druk op de  $\left(\leftarrow\right)$  toets. HEL A34 Alle tekst is verwijderd. Alle opmaakinstellingen worden ook verwijderd als "Text&Format" (Tekst en R Opmaak) is geselecteerd.

### **Symbolen Invoeren**

<span id="page-25-1"></span>Er zijn in totaal 103 symbolen, inclusief de internationale symbolen en uitgebreide ASCI-tekens, op het toetsenbord beschikbaar met de Symbool-functie. Symbolen kunnen op twee manieren worden ingevoerd:

- Met behulp van de  $\left(\cos\right)$  toets.
- Met behulp van de Symboolfunctie.

#### <span id="page-25-2"></span>**Symbolen Invoeren Met Behulp van de ... Toets**

Symbolen die in blauw zijn weergegeven op de toetsen van het toetsenbord kunnen worden ingevoerd met de  $(\omega e)$  toets.

• Om een van deze symbolen in te voeren, houdt u de  $\textcircled{a}$  toets ingedrukt en drukt u op de toets van uw keuze.

### <span id="page-26-0"></span>**Symbolen Invoeren Met Behulp van de Symboolfunctie**

De symboolfunctie bevat 103 symbolen.

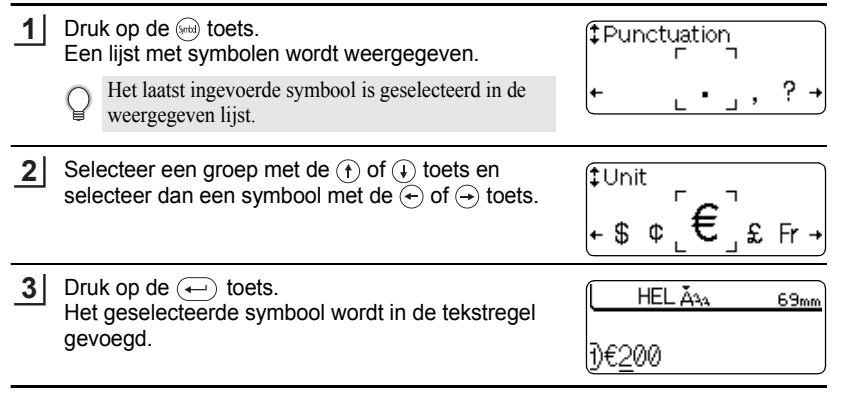

• Druk op toets  $\circled{e}$  om terug te keren naar de vorige stap.

• Raadpleeg de tabel met symbolen voor een compleet overzicht van alle beschikbare groepen en symbolen.

### **Symbolenlijst**

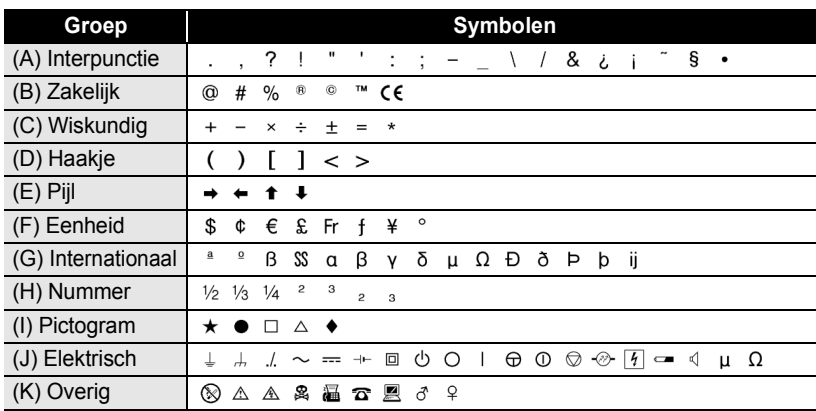

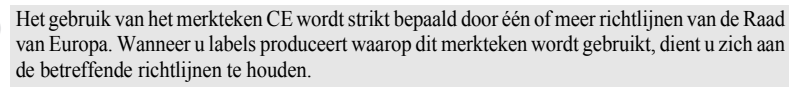

#### **EEN LABEL BEWERKEN**

### **Accenttekens Invoeren**

<span id="page-27-0"></span>De P-touch kan een set accenttekens, zoals samengestelde tekens die bestaan uit een letter (bijv. Ä) en een accent en andere taalafhankelijke tekens, weergeven en afdrukken.

Accenttekens kunnen op drie manieren worden ingevoerd:

- Met behulp van de  $(\omega_e)$  toets.
- Met behulp van de samengestelde tekentoetsen.
- Met behulp van de Accentfunctie.

#### <span id="page-27-1"></span>Accenttekens Invoeren met de **Accenttekens**

Accenttekens die in blauw zijn weergegeven op de toetsen van het toetsenbord, kunnen worden ingevoerd met de @elections.

• Om een van deze symbolen in te voeren, houdt u de  $\textcircled{\tiny{6}}$  toets ingedrukt en drukt u op de toets van uw keuze.

#### <span id="page-27-2"></span>**Accenttekens Invoeren met de Toets Samengestelde Tekens**

Samengestelde tekens bestaan uit een letter en een accentteken. De beschikbare accenttekens zijn ^, ¨, ´, `, en ~.

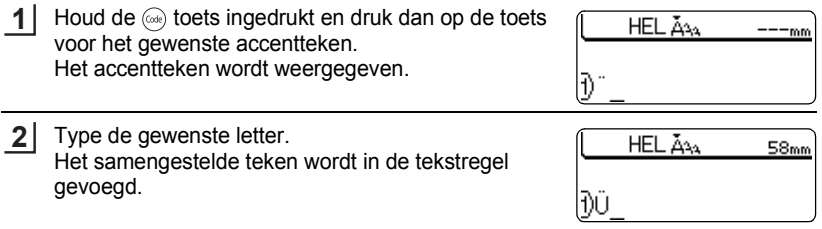

Raadpleeg de Tabel met Samengestelde Tekens voor een compleet overzicht van de beschikbare accenttekens en samengestelde tekens.

#### $\bullet$  **Lijst Samengestelde Tekens**

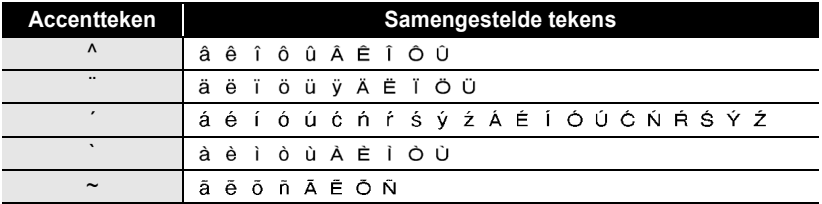

<span id="page-28-0"></span>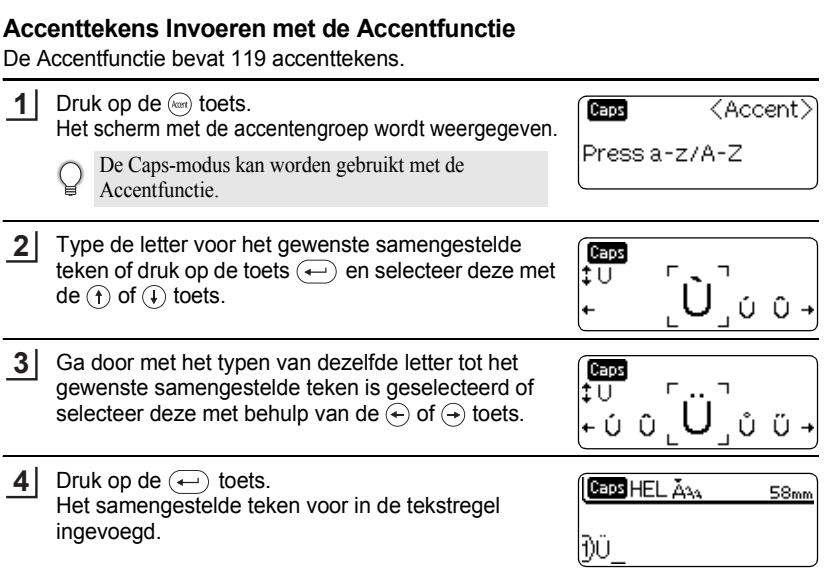

- Druk op toets (Ex) om terug te keren naar de vorige stap. Q
	- Raadpleeg de Tabel met Accenttekens voor een compleet overzicht van de beschikbare accenttekens.

### **OLijst Accenttekens**

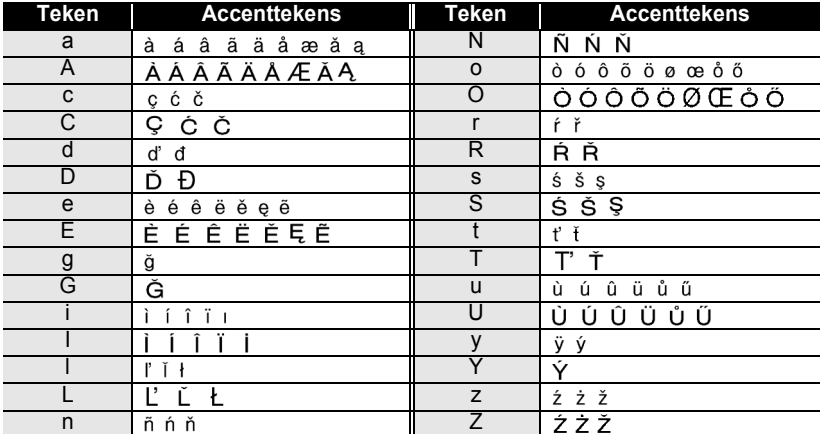

#### **EEN LABEL BEWERKEN**

### **Teken Eigenschappen Instellen**

<span id="page-29-0"></span>Met behulp van de  $\mathbb{R}^n$  toets kunt u een lettertype selecteren en de grootte, breedte en opmaak aanpassen.

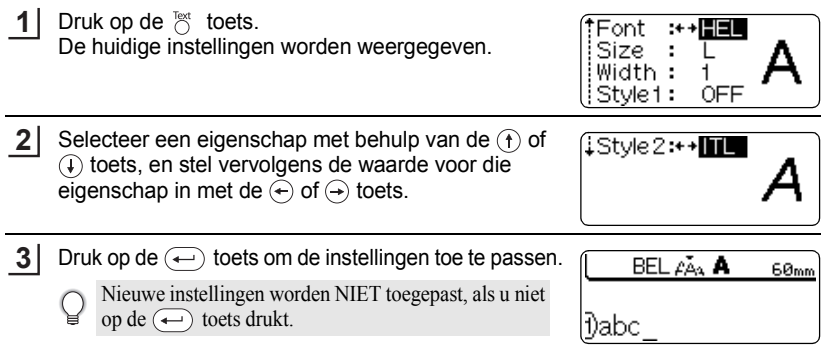

• Druk op toets  $\textcircled{\tiny{\text{I}}\!\circledcirc}$  om terug te keren naar de vorige stap.

- Druk op de  $\overline{\hspace{1cm}}$  toets om de geselecteerde eigenschap op de standaardwaarde in te stellen.
- Raadpleeg de tabel Instellingsmogelijkheden voor een compleet overzicht van alle beschikbare instellingen.
- Kleine tekens zijn misschien moeilijk leesbaar als een bepaald opmaak wordt toegepast (zoals Shadow (Schaduw) en Italic (Cursief)).
- Bij het selecteren van de "S", "M" en "L" bij de grootte van de tekst, wijkt de werkelijke afmeting af bij afdrukken afhankelijk van welke tapecassettebreedte is geïnstalleerd en het aantal regels op de label.

#### $\bullet$ **Instellingsmogelijkheden**

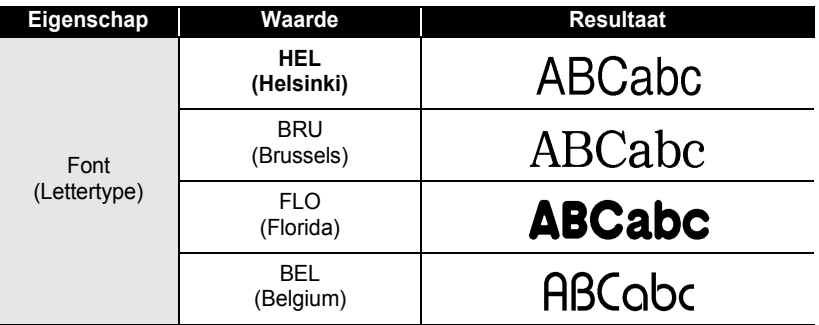

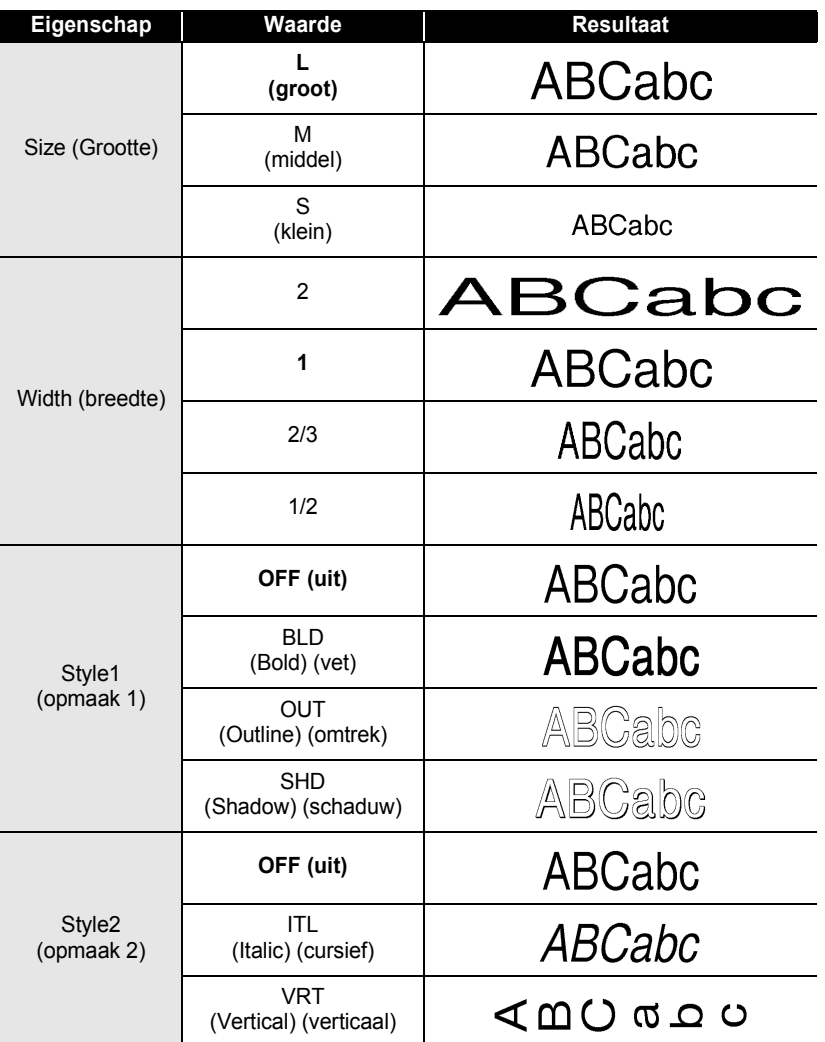

Door de instellingen van "Style1" en "Style2"te combineren kunt u de volgende tekenopmaken gebruiken: Italic Bold, Italic Outline, Italic Shadow, Vertical Bold, Vertical Outline en Vertical Shadow.

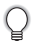

#### **EEN LABEL BEWERKEN**

### **Instelling van Labeleigenschappen**

<span id="page-31-0"></span>Met behulp van de  $\frac{1}{\sqrt{2}}$  toets, kunt u een label maken met een kader om de tekst en de lengte van de label opgeven. De tekst kan op drie manieren op de label worden uitgelijnd.

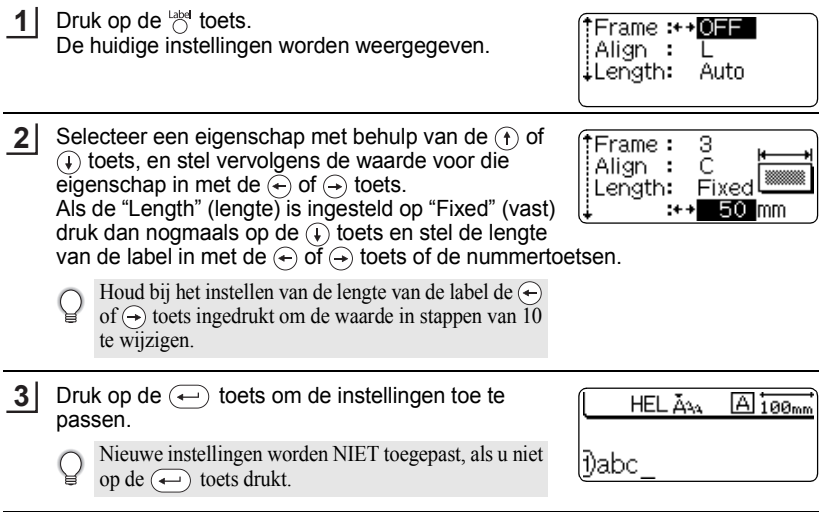

- Druk op toets (a) om terug te keren naar de vorige stap.<br>• Druk op de (savec) toets om de geselecteerde eigens
	- toets om de geselecteerde eigenschap op de standaardwaarde in te stellen.
	- Raadpleeg de tabel Instellingsmogelijkheden voor een compleet overzicht van alle beschikbare instellingen.

#### $\bullet$ **Instellingsmogelijkheden**

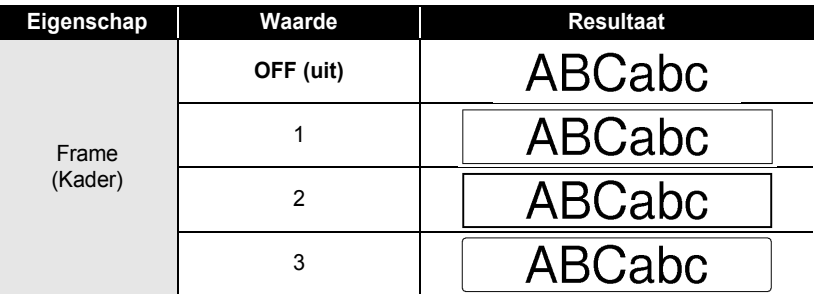

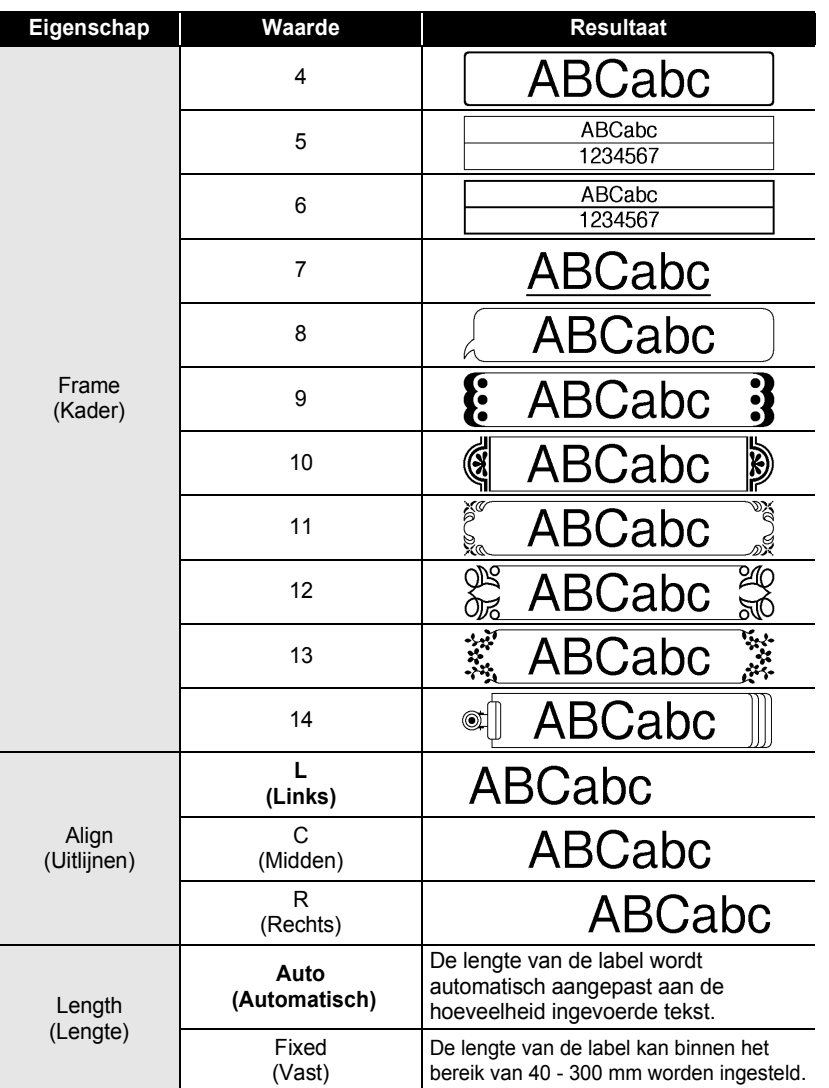

 $\bullet$ 

 $\mathfrak I$ 

#### **EEN LABEL BEWERKEN**

### **Een streepjescodelabel maken**

<span id="page-33-0"></span>Met behulp van de Streepjescodefunctie kunt u labels met streepjescodes maken voor producten die langs de kassa gaan, voor opslagsystemen en andere systemen waarvoor een streepjescode gebruikt wordt. Ook kunnen deze voorraadlabels gebruikt worden voor een voorraadbeheersysteem.

• De P-touch is niet speciaal ontwikkeld voor het maken van labels met streepjescodes. Controleer altijd of de streepjescodes kunnen worden afgelezen.

- Het beste resultaat krijgt u als u de streepjescodes met zwarte inkt op witte tape afdrukt. Met sommige afleesapparaten kunnen de streepjescodes niet worden afgelezen als deze op gekleurde tape of met een andere kleur dan zwart zijn afgedrukt.
- Gebruik de instelling "Large" (groot) voor "Width" (breedte) waar mogelijk. Met sommige afleesapparaten kunnen de streepjescodes niet worden afgelezen als instelling "Small" (klein) wordt gebruikt.
- Door een groot aantal labels met streepjescodes af te drukken, kan de printkop oververhit raken waardoor de kwaliteit van de afdruk afneemt.

#### <span id="page-33-1"></span>**Parameters voor Streepjescodes Instellen**

Druk op toets  $\mathbb{R}^k$  om het "Tools" (Instellingen)-menu weer te laten geven, selecteer "Bar Code Setup" (Setup van streepjescode) met behulp van toets  $\hat{f}$  of  $(1)$ , en druk dan op de  $($ ...) toets. Het scherm "Bar Code Setup" (Setup van streepjescode) wordt weergegeven. **1**

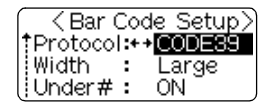

**2** Selecteer een eigenschap met behulp van de  $\left(\mathbf{r}\right)$  of  $\circledื) toets, en stel vervolgens de waarde voor die$ eigenschap in met de  $\left(\leftarrow\right)$  of  $\left(\rightarrow\right)$  toets.

<Bar Code Setup> iC.Digit :++**0EE** 

De functie "C-Digit" is alleen beschikbaar voor de CODE39, I-2/5 en CODABAR protocollen.

Druk op de  $\left(\leftarrow\right)$  toets om de instellingen toe te passen. **3**

> Nieuwe instellingen worden NIET toegepast, als u niet op de  $\left(\leftarrow\right)$  toets drukt.

- Druk op toets  $(\omega)$  om terug te keren naar de vorige stap.
	- Druk op de  $\overline{\hspace{1cm}}$  s<sub>pace</sub>  $\overline{\hspace{1cm}}$  toets om de geselecteerde eigenschap op de standaardwaarde in te stellen.
	- Raadpleeg de tabel Streepjescode-instellingen voor een compleet overzicht van alle beschikbare instellingen.

 $......$ 

#### **•Streepjescode-instellingen**

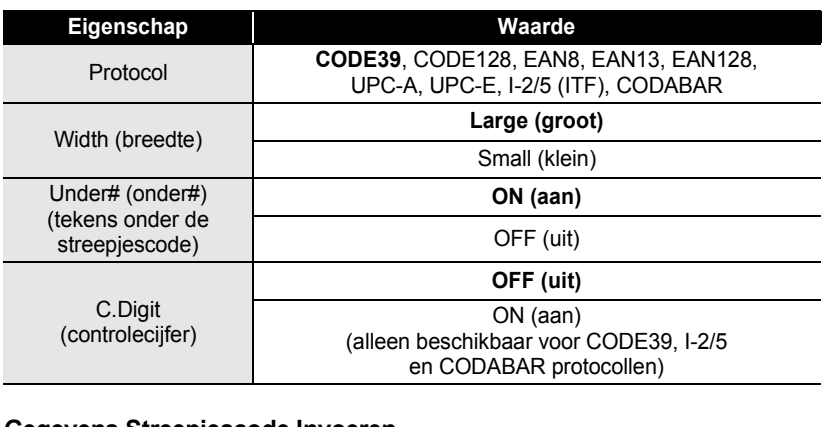

#### <span id="page-34-0"></span>**Gegevens Streepjescode Invoeren**

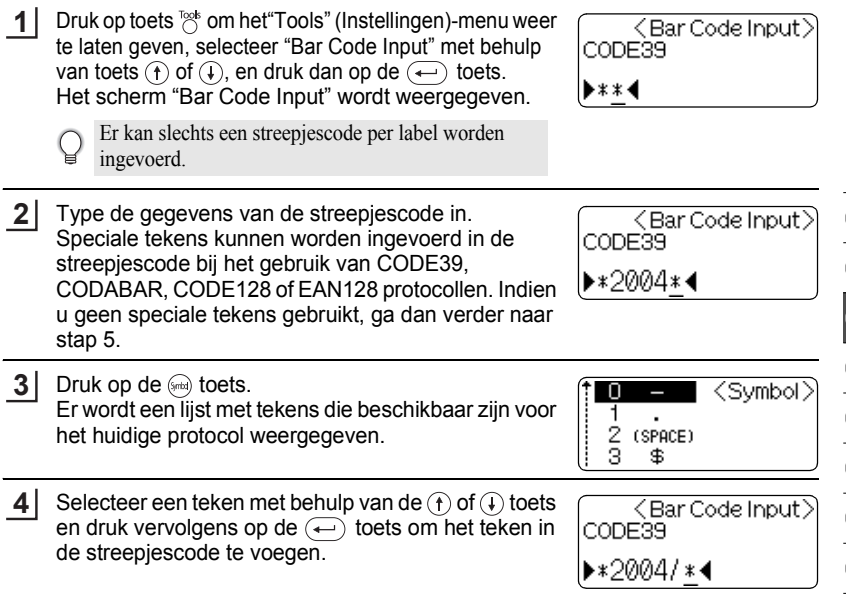

1 2

#### **EEN LABEL BEWERKEN** . . . . . . . . . . . . .

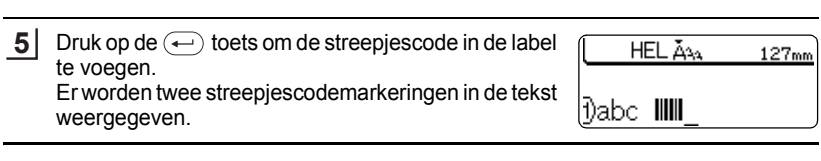

. . . . .

. . . . . . . . . . . . . . . . . .

- Druk op toets  $\textcircled{\tiny{fs}}$  om terug te keren naar de vorige stap.  $\mathsf{Q}$ 
	- Raadpleeg de tabel Speciale Tekens voor een compleet overzicht van alle beschikbare instellingen.
#### **OLijst Speciale Tekens<sup>®</sup> CODE39 CODABAR**

#### **Code Speciaal Teken Code Speciaal Teken** 0 - 0 1 2 (SPACE) 2 3 4 5  $\%$

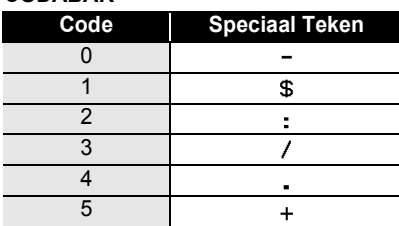

## **CODE128, EAN128**

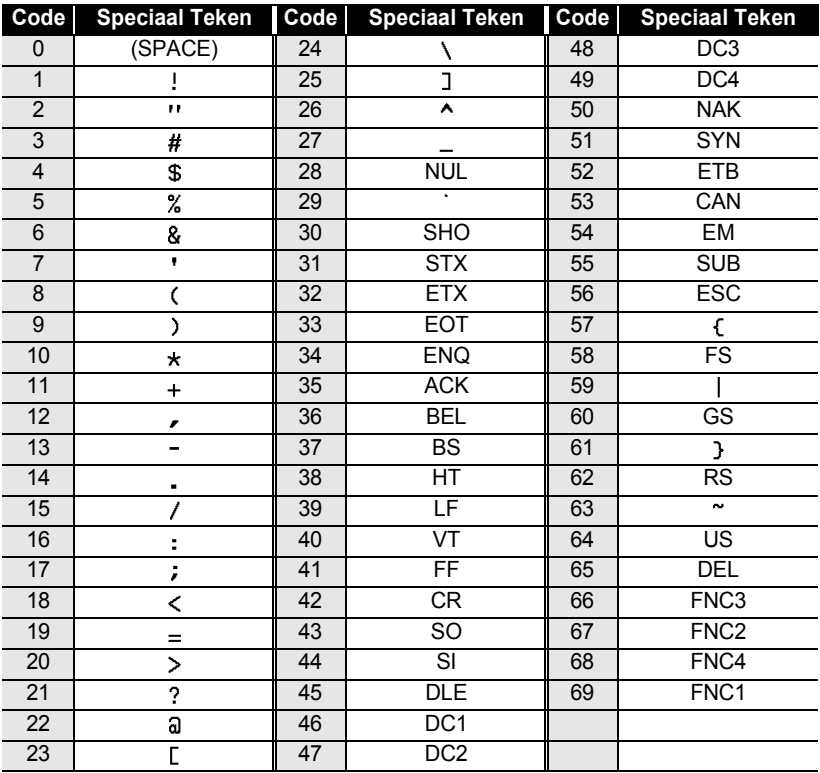

● EEN LABEL BEWERKEN  **EEN LABEL BEWERKEN**

#### **EEN LABEL BEWERKEN**

#### **Een Streepjescode Bewerken en Verwijderen**

- Om de gegevens van een streepjescode die al in een label is gevoegd, te bewerken, plaatst u de cursor onder een van de twee streepjescodemarkeringen op het gegevensinvoerscherm en opent u vervolgens het scherm "Bar Code Input". Zie ["Gegevens Streepjescode Invoeren" op pagina 33](#page-34-0) voor meer informatie.
- Om de instellingen "Width" (breedte) en "Under#" (onder#) van een streepjescode die al in een label is gevoegd, te bewerken, plaatst u de cursor onder een van de twee streepjescodemarkeringen op het gegevensinvoerscherm en opent u vervolgens het scherm "Bar Code Setup" (Setup van streepjescode). Zie ["Parameters voor Streepjescodes Instellen" op pagina 32](#page-33-0) voor meer informatie.
- Om een streepjescode van een label te verwijderen, plaatst u de cursor aan de rechterkant van de streepjescodemarkering op het gegevensinvoerscherm en drukt u op de  $\textcircled{\scriptsize{\text{}}}$  toets.

## **Lay-out voor Automatische Opmaak Gebruiken**

Met behulp van de Automatische Opmaakfunctie kunt u snel en op een eenvoudige manier labels maken voor verschillende doeleinden zoals labels voor tabbladen, labels voor apparaten, labels voor naamplaatjes. U selecteert gewoon een lay-out uit een van de tien sjablonen of uit zestien blok lay-outs, voert de tekst in en past de opmaak een beetje aan.

- In de lay-out van de automatische opmaak kunnen ook symbolen en accenttekens worden gebruikt.
	- Streepjescodes kunnen worden gebruikt in de sjablonen "Asset Tag" (Voorraadlabel) en "Bin Box" (Archiefdoos).

#### **Sjablonen Gebruiken - Voorbeeld van het maken van een Voorraadlabel**

- **1** Druk op de  $\uparrow$  toets om het scherm "Auto-Format" ilTemplates (Automatische opmaak) weer te laten geven en ‡Block Layouts selecteer dan "Templates" (Sjablonen) met behulp van de  $\left(\mathbf{f}\right)$  of  $\left(\mathbf{f}\right)$  toets. **2** Druk op de  $\left(\leftarrow\right)$  toets. **B**inder Spine Het meest recent gebruikte sjabloon wordt weergegeven.  $18 \text{mm} \times 254 \text{mm}$ **3**Selecteer een sjabloon met de  $\left( \widehat{\mathbf{f}}\right)$  of  $\widehat{\mathbf{f}}$  toets.
	- **EAsset Tag** <u> 11111 1111111 11 13111</u>  $18 \text{mm} \times 70 \text{mm}$

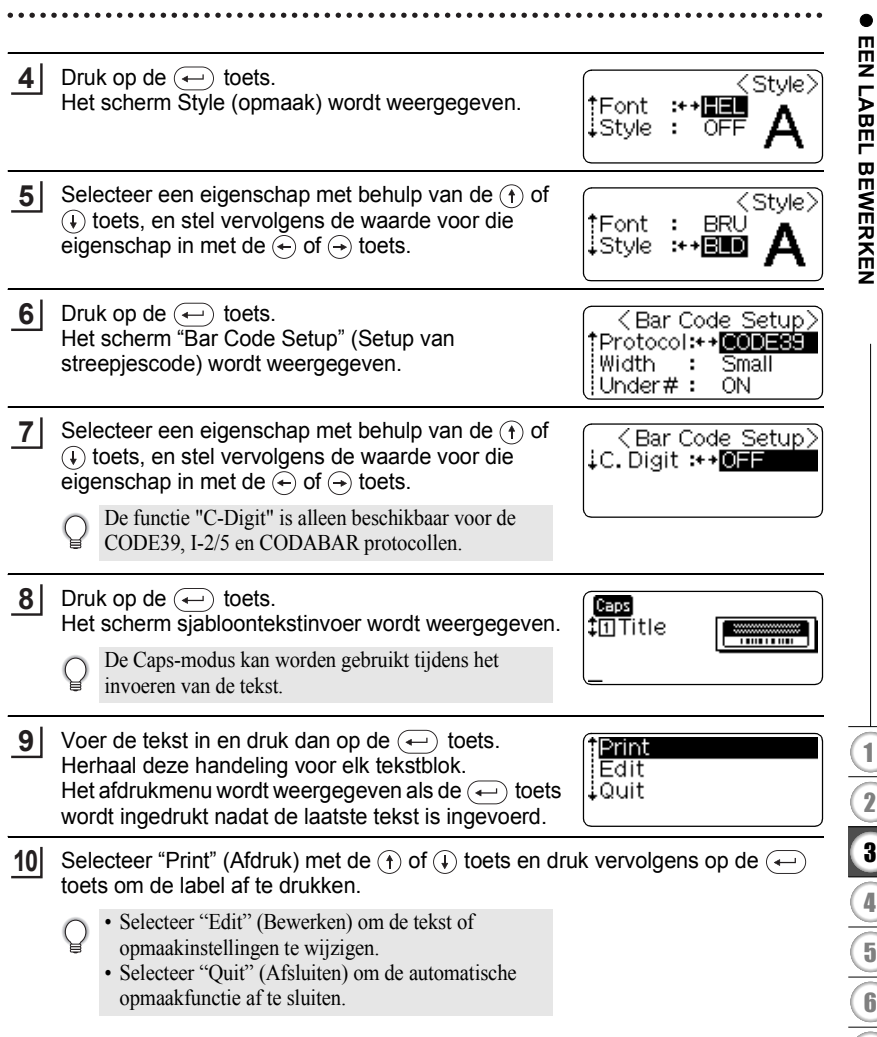

# 1 2 3 4 5 6 7 8 9

e

#### **EEN LABEL BEWERKEN**

- Druk op toets  $\circled{e}$  om terug te keren naar de vorige stap.
	- Druk op de  $($  space  $)$  toets om de geselecteerde eigenschap op de standaardwaarde in de schermen "Style" (opmaak) en "Bar Code Setup" (Setup van streepjescode) in te stellen.
	- Raadpleeg de tabel Sjablonen voor een compleet overzicht van alle beschikbare sjablonen.
- Als de breedte van de huidige tapecassette niet overeenkomt met de breedte van de  $\Omega$ geselecteerd lay-out, wordt er een foutmelding weergegeven als u de label wilt afdrukken. Druk op de toets  $\circledcirc$  of op een andere toets om de foutmelding te annuleren en plaats een tapecassette met de goede breedte.
	- Als het aantal ingevoerde tekens meer is dan toegestaan, wordt er een foutmelding weergegeven als de toets  $\left(\leftarrow\right)$  wordt ingedrukt. Druk op de toets  $\left(\mathbb{E}\right)$  of een andere toets om de foutmelding te annuleren en verminder het aantal gebruikte tekens.

#### **Afdrukweergave en afdrukmogelijkheden voor sjablonen**

- Als het afdrukmenu wordt weergegeven, drukt u op de toets  $\circledcirc$  om de opmaak van de label te bekijken.
- Druk op de toets  $(\widehat{P}_{\text{first}})$  om de label direct vanuit het afdrukweergavescherm af te drukken.
- Om meerdere kopieën, opeenvolgend genummerde kopieën of een gespiegelde weergave van de label af te drukken, houdt u in het weergegeven afdrukmenu de toets ingedrukt en drukt u op de toets (mint) om het menu afdrukmogelijkheden weer te laten geven.

#### ●**Sjablonen Eigenschap Waarde Details** LEWOWZ-KH-OZ ZKHWE-KJ **Binder Spine (Ordner rug)** (18 mm x 254 mm)  $\mathop{|\mathbin{\supset}}$ 一 ∕∆ B File Tab (Ruiter)  $\sqrt{12 \text{ mm} \times 89 \text{ mm}}$ **AUGUST** Hanging Folder  $(Hangmap)$   $(12 \text{ mm} \times 45 \text{ mm})$ Property of:<br>ABC Company, Inc. Asset Tag <u>TININ NÜ AYAYA DI MINI</u> (Voorraadlabel) (18 mm x 70 mm) Lock Washer Bin Box **HUUUNUUT** (Archiefdoos) (18 mm x 76 mm) Template Name ABC Company, Inc. (Sjabloonnaam) Equipment Label Control Sales Equipment No. 123456789 (Etiket) (18 mm x 58 mm) Faceplate (VRT)<br>(Voorkant (VRT)) (12 mm x 70 mm)  $0 - A13$  $\mathbf{N}$ 赙 Faceplate (VRT) នានានានានានា<br>តាមពីការពិត<br>នាងតាមពីការ Cable Wrap *ARARAR* (Tag) (18 mm x 39 mm) Robert Becker Name Badge 1 **ABC Transport** (Naamplaatje 1) (18 mm x 58 mm) Robert Becker Name Badge 2 **ABC Transport** (Naamplaatje 2) (12 mm x 70 mm)

 $\bullet$ 

# **EEN LABEL BEWERKEN**

#### **Blok Lay-outs Gebruiken**

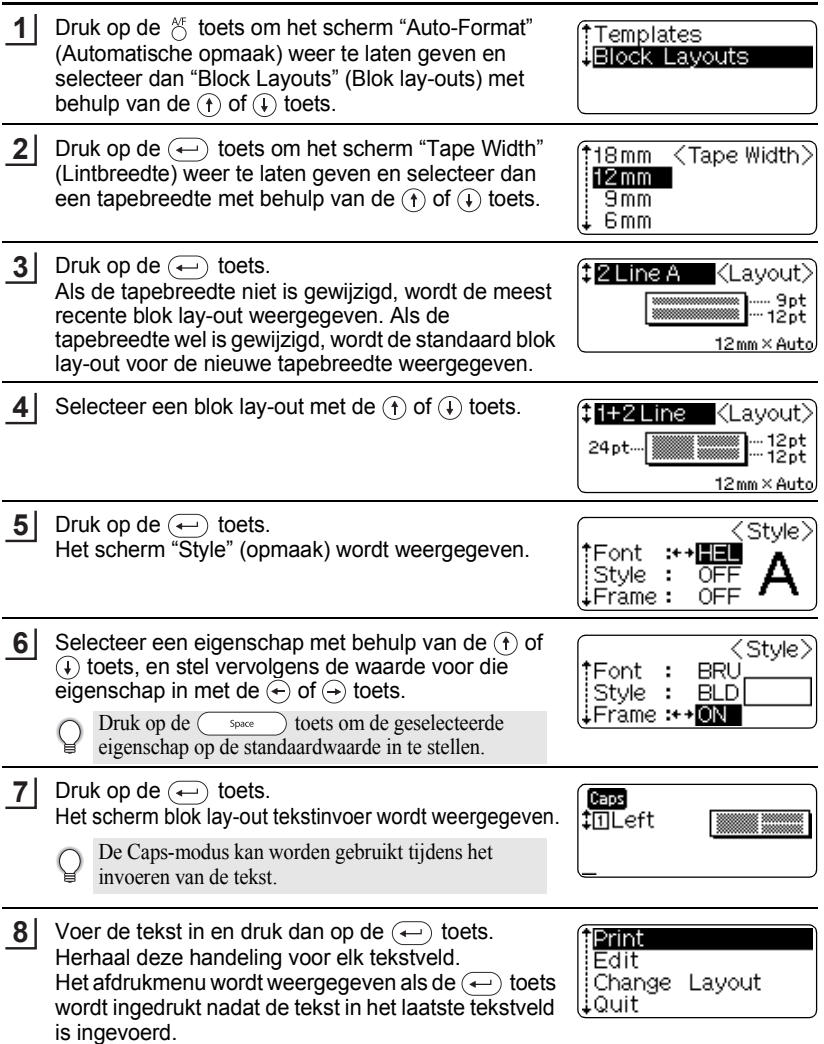

..........

 $\cdots$  $\ddot{\phantom{a}}$  ...............................

Selecteer "Print" (Afdruk) met de  $\left(\widehat{\mathbf{t}}\right)$  of  $\widehat{\mathbf{t}}$  toets en druk vervolgens op de  $\widehat{\mathbf{t}}$ toets om de label af te drukken. **9**

- Selecteer "Edit" (Bewerken) om de tekst of
	- opmaakinstellingen te wijzigen.
	- Selecteer "Change Layout" (Layout wijzigen) als u een andere lay-out wilt gebruiken.
	- Selecteer "Quit" (Afsluiten) om de automatische opmaakfunctie af te sluiten.
- Druk op toets  $\circled{m}$  om terug te keren naar de vorige stap.
	- Raadpleeg de tabel Blok Lay-outs voor een compleet overzicht van alle beschikbare instellingen.
	- Het bericht "Clear All Text?" (Alle tekst wissen?) wordt weergegeven als de  $\frac{\text{Pear}}{\text{e}}$  toets wordt ingedrukt tijdens het invoeren van tekst. Druk op de  $(\leftarrow)$  toets om alle tekst te verwijderen, of druk op de  $\textcircled{\tiny{\text{m}}}$  toets om de tekst niet te verwijderen.
- Als de breedte van de gebruikte tapecassette niet overeenkomt met de ingestelde breedte van  $\left( \mathbf{I}\right)$ de gekozen lay-out, wordt een foutmelding weergegeven als u een afdrukvoorbeeld van de label oproept of de label probeert af te drukken. Druk op de (a) toets of op een andere toets om de foutmelding te annuleren en plaats een tapecassette met tape met de juiste breedte.
	- Als het aantal ingevoerde tekens het maximum overschrijdt, wordt een foutmelding weergegeven als de  $\leftarrow$  toets wordt ingedrukt. Druk op de  $\left(\frac{1}{\epsilon}\right)$  toets of op een andere toets om de foutmelding te annuleren en het aantal gebruikte tekens aan te passen.

#### **Afdrukvoorbeeld en afdrukmogelijkheden in blok lay-outs**

- Als het afdrukmenu wordt weergegeven tijdens de hierboven beschreven procedure, drukt u op de  $\odot$  toets om een afdrukvoorbeeld van de lay-out te bekijken.
- Om de label vanuit het scherm Afdrukvoorbeeld af te drukken, drukt u op de  $(\overline{P}_{\text{train}})$  toets.
- Om meerdere kopieën, opeenvolgende genummerde kopieën of een gespiegelde weergave van de label af te drukken, houdt u de @ toets ingedrukt en drukt u op de  $\circledcirc$  toets om het scherm "Print Options" weer te geven als het afdrukmenu wordt weergegeven.

#### **EEN LABEL BEWERKEN**

 $\bullet$ 

. . . . . . . . . .

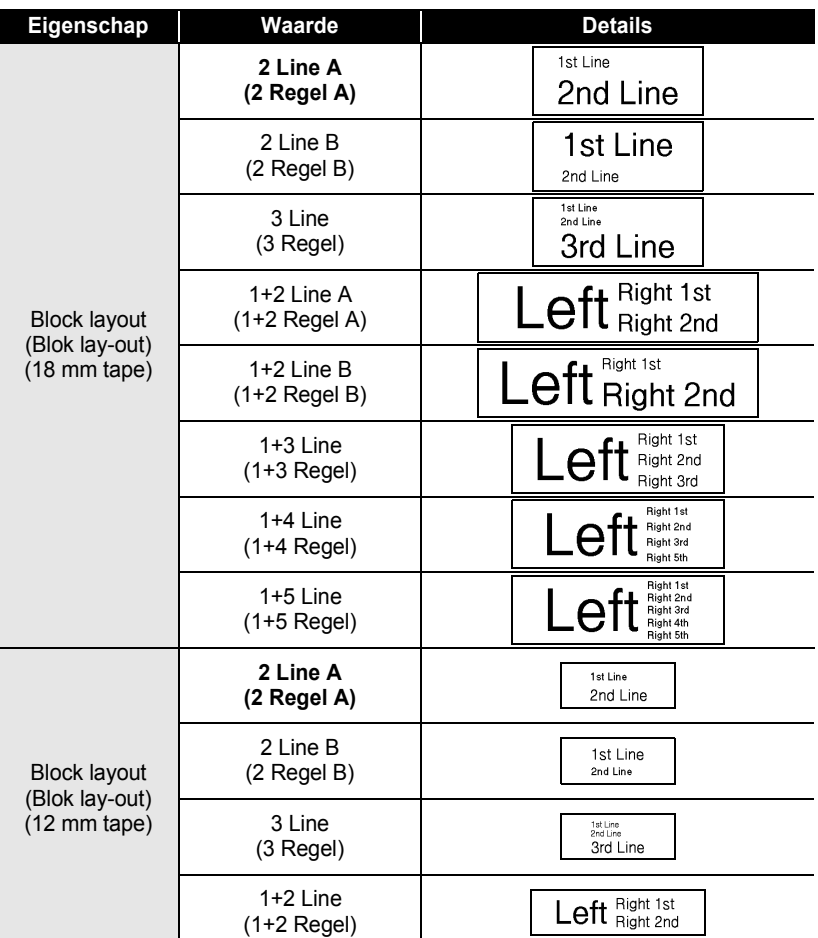

## **Blok Lay-out**

 $\bullet$ ٠

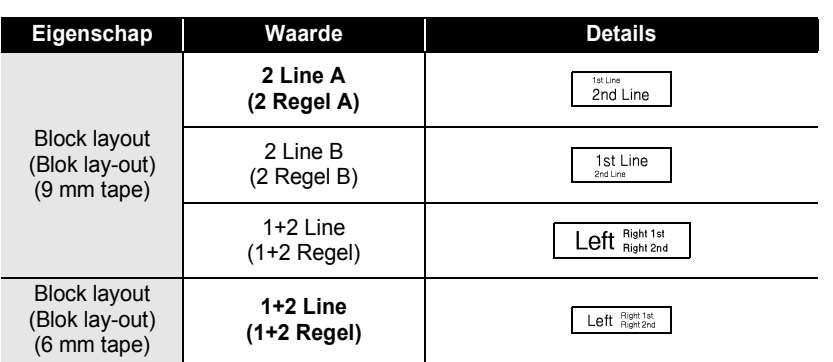

 $\bullet$ 

#### **EEN LABEL BEWERKEN**

# **Automatisch Valuta Omrekenen**

Met behulp van de valuta-omrekenfunctie kunt u op eenvoudige wijze Euro's omrekenen naar andere valuta en vice versa en de twee prijzen op de label vermelden. Selecteer de valuta waar u mee wilt werken en de lay-out om gemakkelijk labels te maken met zowel de prijs in Euro's als in een andere valuta.

#### **Setup Valuta Omrekenen**

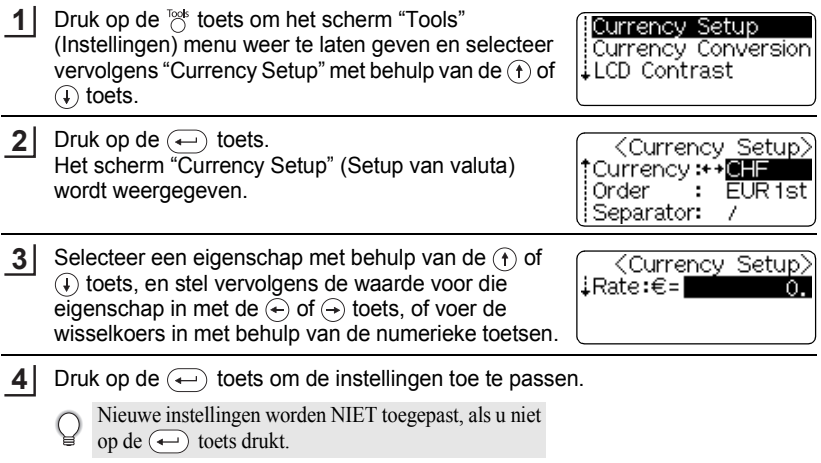

- Druk op toets  $\circled{m}$  om terug te keren naar de vorige stap.
	- Druk op de  $\left(\overline{\phantom{a}}\right)$  toets om de geselecteerde eigenschap op de standaardwaarde in te stellen.
		- Raadpleeg de tabel Valuta Omrekenopties voor een compleet overzicht van alle beschikbare instellingen.

 $\bullet$ 

## **OValuta Omrekenopties**

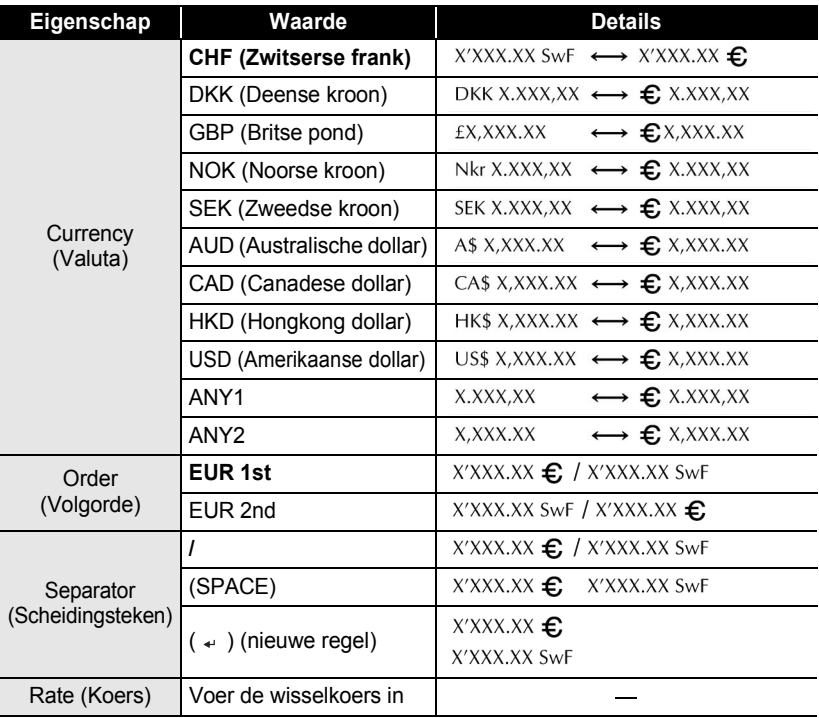

#### **EEN LABEL BEWERKEN**  $\ddot{\bullet}$ . . . . . .

#### **Valuta Omrekenen**

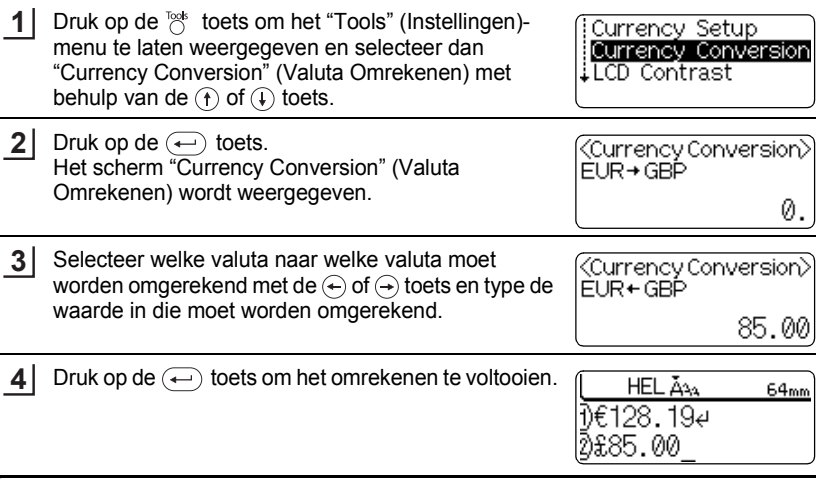

. . . . . . . . . . . .

 $\bullet$  $...$ 

 $\bigcirc$  Druk op toets  $\circledast$  om terug te keren naar de vorige stap.

# **AFDRUKKEN VAN LABELS**

# **Afdrukvoorbeeld**

Met de functie Afdrukvoorbeeld kunt u de lay-out van de label controleren voor deze op de label wordt afgedrukt.

Druk op de  $\odot$  toets. De label wordt op het scherm weergegeven. De lengte van de label wordt in de rechter benedenhoek van het scherm weergegeven. Druk op de  $\left(\leftarrow\right)$  of  $\left(\rightarrow\right)$  toets om naar links of rechts te **1**

gaan. Druk op de  $\left(\widehat{\mathfrak{f}}\right)$  of  $\widehat{\mathfrak{f}}$  toets om de grootte van het afdrukvoorbeeld aan te passen.

- Druk op de  $\circledcirc$  toets om terug te keren naar het tekstinvoerscherm.
	- Om naar links of naar rechts van het afdrukvoorbeeld te gaan, houdt u de  $(\omega)$  toets ingedrukt en drukt u op de  $\left(\leftarrow\right)$  of  $\left(\rightarrow\right)$  toets.
	- Om de label vanuit het scherm Afdrukvoorbeeld af te drukken, drukt u op de (Print) toets of opent u het Printmenu en selecteert u een optie. Raadpleeg "Een Label Afdrukken" hieronder voor meer informatie.
	- Het afdrukvoorbeeld is een schermweergave van de label en kan verschillen met de afdruk.

# **Een Label Afdrukken**

Nadat de tekst is ingevoerd en de label is opgemaakt, kunt u de label afdrukken. In aanvulling op het afdrukken van een enkele kopie van een label, is uw P-touch uitgerust met verschillende afdrukmogelijkheden waardoor u meerdere kopieën, labels met opeenvolgende nummers of gespiegelde labels kunt afdrukken.

 $\left( \begin{matrix} 0 \\ 1 \end{matrix} \right)$ 

**1**

- Trek niet aan de label die uit de tapeuitgang steekt. Als u dat wel doet, komt het inktlint met de tape naar buiten.
- Blokkeer de tapeuitgang niet tijdens afdrukken of bij het doorvoeren van de tape. De tape kan dan vastlopen.
- Controleer of er nog genoeg tape is als u veel labels in een keer wilt afdrukken. Als de tape bijna op is, stel dan het aantal kopieën lager in of druk een label per keer af.
- Als de tape strepen vertoont, is de tapecassette leeg. Als dit tijdens afdrukken gebeurt, druk dan op de  $\circledcirc$ ) toets om de P-touch uit te schakelen. Voortdurend afdrukken kan beschadigingen veroorzaken.

#### **Een Enkele Kopie Afdrukken**

Verzeker u ervan dat de juiste tapecassette in het apparaat zit en gebruiksklaar is.

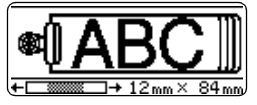

#### **AFDRUKKEN VAN LABELS**

Druk op de (Print) toets. De melding rechts wordt weergegeven als de label wordt afgedrukt. **2**

Printing... 1/1 Copies

Om het afdrukken te stoppen, drukt u op de  $(\delta)$  toets om de P-touch uit te schakelen.

- Als de batterij bijna leeg is, verschijnt de melding "Recharge Battery!" (batterij opladen) na  $\left( \mathbf{I} \right)$ het afdrukken. Laad, voordat u verdergaat met afdrukken, eerst de batterij op of sluit de netspanningsadapter aan op de P-touch als u meteen wilt doorgaan met afdrukken.
	- Er verschijnen verschillende meldingen als u op de  $(\overline{Pint})$  toets drukt. Raadpleeg ["Foutmeldingen" op pagina 62](#page-63-0) voor meer informatie over eventuele meldingen.

#### **Meerdere Kopieën Afdrukken**

Met deze functie kunt u tot maximaal 99 afdrukken van dezelfde label maken.

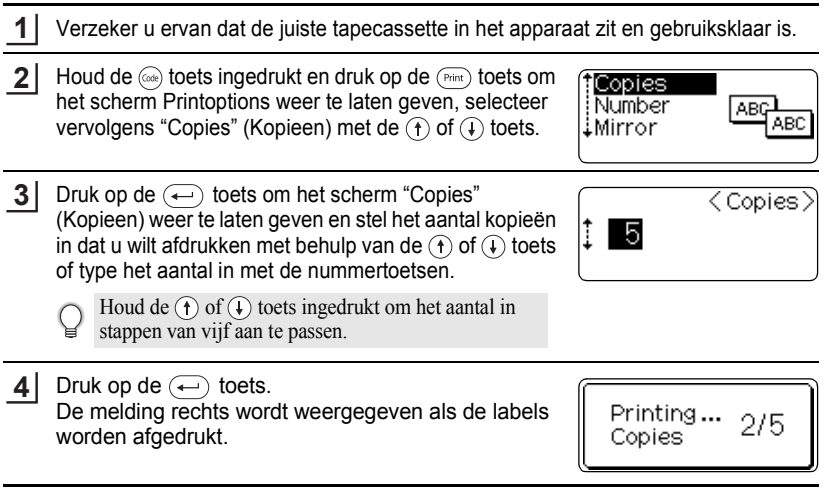

- Druk op toets  $\circled{e}$  om terug te keren naar de vorige stap.
- De tape wordt automatisch afgesneden nadat elke kopie is afgedrukt, behalve als deze functie anders is ingesteld. Raadpleeg ["Tape Afsnijmogelijkheden" op pagina 51](#page-52-0) voor informatie over het wijzigen van deze instelling.
	- De getallen die op het scherm worden weergegeven tijdens het "count / number of copies set" (teller/het aantal kopieën).
	- Door op de toets  $\overline{\phantom{a}}$  space  $\phantom{a}$  te drukken bij het instellen van het aantal kopieën, wordt de waarde teruggezet op 1, de standaardwaarde.

**49**

#### **Labels Automatisch Nummeren**

Met de nummerfunctie kunt een set van opeenvolgende genummerde labels maken aan de hand van een enkele label.

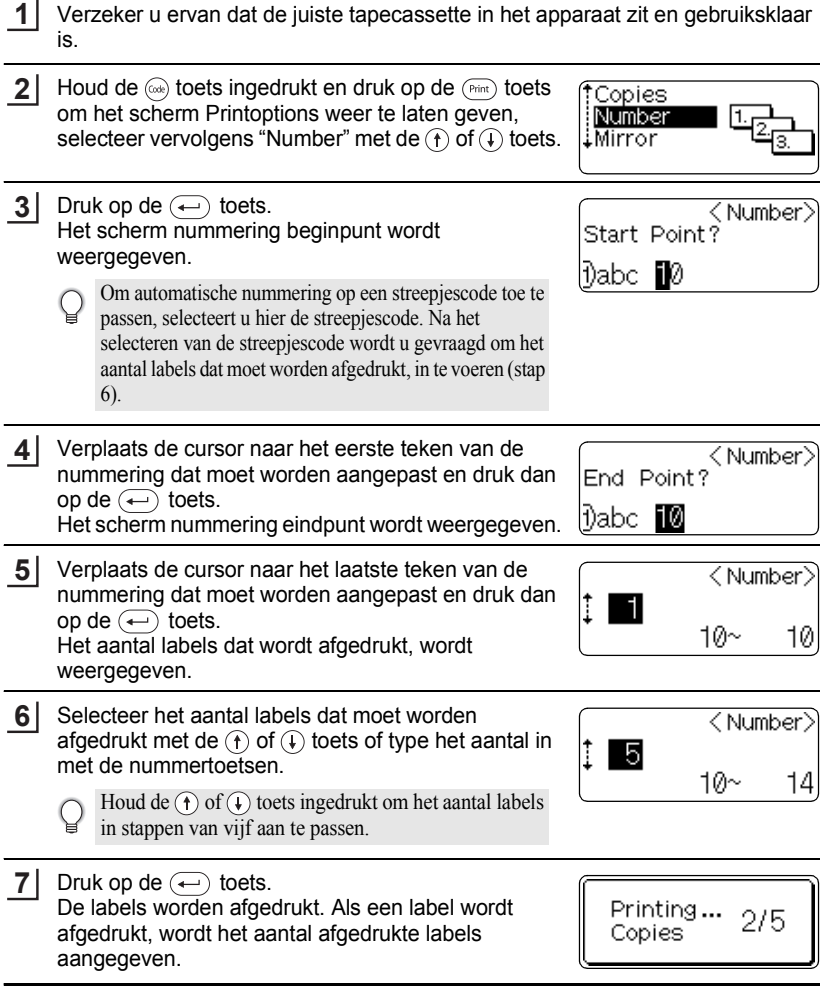

#### **AFDRUKKEN VAN LABELS**

- Druk op toets  $\circled{e}$  om terug te keren naar de vorige stap.
	- De tape wordt automatisch afgesneden nadat elke kopie is afgedrukt, behalve als deze functie anders is ingesteld. Raadpleeg ["Tape Afsnijmogelijkheden" op pagina 51](#page-52-0) voor informatie over het wijzigen van deze instelling.
	- De getallen die op het scherm worden weergegeven tijdens het afdrukken geven de teller/het aantal kopieën weer.
	- Door op de toets  $\binom{space}{}$  te drukken bij het instellen van het aantal kopieën, wordt de waarde teruggezet op 1, de standaardwaarde.
	- Automatisch nummeren kan ook worden toegepast op streepjescodes. Als een streepjescode een automatische nummering bevat, kunnen geen andere velden in de label een automatische nummering bevatten.
	- Het automatisch nummergedeelte van de label wordt aangepast nadat elke label is afgedrukt.
	- Er kan slechts een automatische nummering per label worden gebruikt.
	- Eventuele aanwezige symbolen of andere niet-alfanumerieke tekens in het automatisch nummeren worden genegeerd.
	- Het automatisch nummeren kan slechts maximaal vijf tekens bevatten.
	- De letters en nummers worden als volgt verhoogd:

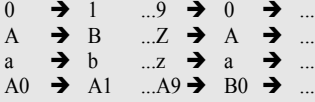

Om ruimte tussen de tekens op de label te houden of om te bepalen hoeveel letters/cijfers afgedrukt zullen worden, gebruikt u spaties (in de onderstaande tabel aangegeven als "\_").

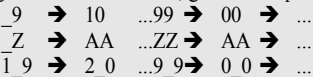

#### **Afdrukken in Spiegelbeeld**

Met de gespiegelde afdrukfunctie kunt u labels maken waarop de tekst in spiegelbeeld is afgedrukt zodat deze vanaf de andere kant kunnen worden gelezen als de labels op glas of ander doorzichtig materiaal worden aangebracht.

- Verzeker u ervan dat de juiste tapecassette in het apparaat zit en gebruiksklaar is. **1**
- Houd de  $(\omega_e)$  toets ingedrukt en druk op de  $(\text{Point})$  toets om het scherm printoptions weer te laten geven, selecteer vervolgens "Mirror" (Spiegelbeeld) met de  $\textcircled{f}$  of  $\textcircled{f}$  toets. **2**
- **3** Druk op de  $\bigoplus$  toets. De melding "Mirror Print?" (Afdrukken in Spiegelbeeld) wordt weergegeven

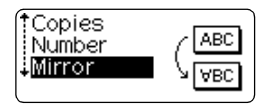

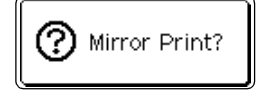

Druk op de  $\leftarrow$  toets. De melding rechts wordt weergegeven als de label wordt afgedrukt.

**4**

Printing...  $1/1$ Copies

- Druk op toets  $\circledcirc$  om terug te keren naar de vorige stap.
- Bij het gebruik van de spiegelbeeldafdrukfunctie, moet de tekst op blanco tape worden afgedrukt..
- De kopie- en automatische nummeringfuncties kunnen niet worden gebruikt in combinatie met de spiegelbeeldafdrukfunctie.

# **Tape Afsnijmogelijkheden**

<span id="page-52-0"></span>Met tape afsnijmogelijkheden kunt u opgeven hoe de tape wordt doorgevoerd en wanneer deze wordt afgesneden tijdens het afdrukken van labels. De instellingen "Chain" (Ketting) en "No Cut" (Niet doorknippen) verminderen de hoeveelheid tape die gebruikt wordt aanzienlijk omdat er kleinere marges worden gebruikt en blanco gedeeltes tussen labels worden verwijderd.

- Druk op de  $\mathbb{R}^*$  toets om het menu "Tools" (Instellingen) weer te laten geven en selecteer vervolgens "Cut Option" (Afsnij optie) met behulp van  $de(f)$  of  $(f)$  toets. **1**
	- 'File Cut Option Bar Code Setupl Bar Code Input
- Druk op de  $\left(\leftarrow\right)$  toets om het menu "Cut Option" (Afsnij optie) weer te geven en selecteer dan een optie met de  $\left(\widehat{\mathbf{f}}\right)$  of  $\left(\widehat{\mathbf{f}}\right)$  toets. **2**

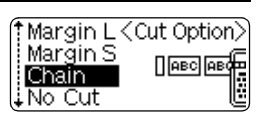

- Druk op de  $\left(\leftarrow\right)$  toets om de instellingen toe te passen. **3**
	- Nieuwe instellingen worden NIET toegepast, als u niet op de  $\left(\leftarrow\right)$  toets drukt.
	- Druk op toets  $\circled{e}$  om terug te keren naar de vorige stap.
	- Raadpleeg de tabel Tape afsnijden voor een compleet overzicht van alle beschikbare instellingen.

#### **AFDRUKKEN VAN LABELS** .....

## **• Tape Afsnijden**

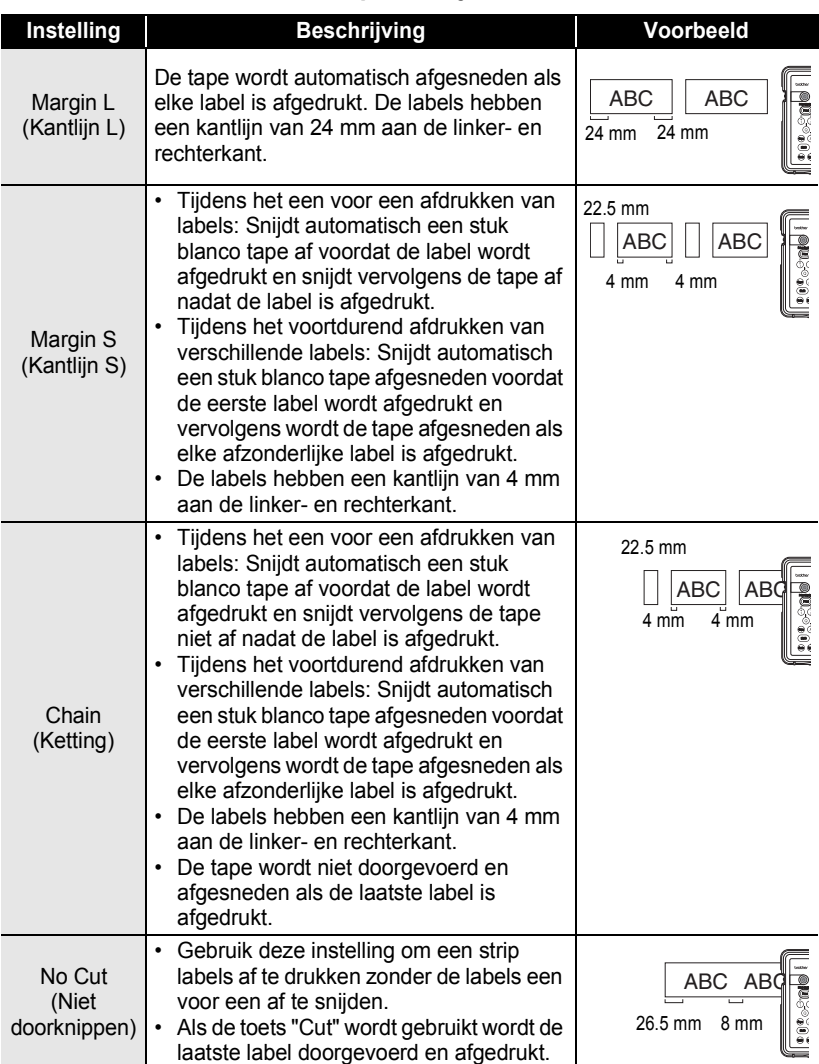

- Stel bij het gebruik van textieltape, extra sterke tape of een ander speciale tape die niet gesneden kan worden altijd "No Cut" (Niet doorknippen) in om te voorkomen dat de tape wordt afgesneden. Zorg voor voldoende ruimte tussen de labels tijdens het maken en het afdrukken en gebruik vervolgens een schaar om de labels af te knippen.
	- De tape wordt niet afgesneden na het afdrukken van de laatste label als "Chain" (Ketting) of "No Cut" (Niet doorknippen) is ingesteld. Druk op de  $\otimes$  toets om tape door te voeren en automatisch af te laten snijden, of knip de tape zelf af als u tape gebruikt die niet door de tapesnijder kan worden gesneden.

# **Bevestigen van de labels**

Knip indien nodig de afgedrukte label in de gewenste vorm en lengte met een schaar, enz. **1**

Verwijder de beschermlaag van de label. **2**

- Bevestig de label en druk deze vervolgens stevig vast; wrijf daarbij met uw vingers omhoog en omlaag om een goede hechting te garanderen. **3**
	- De beschermlaag van sommige soorten tape kan voorgesneden zijn om de beschermlaag makkelijker te kunnen verwijderen.
	- Labels hechten moeilijk op natte, vuile of ongelijke oppervlaktes. Ze laten dan makkelijk los.
	- Lees de instructies die bij textielcassettes, tapes met extra stevige plakstrook of andere speciale tapecassettes horen goed door en neem alle voorzorgsmaatregelen in acht.

# **HET BESTANDSGEHEUGEN GEBRUIKEN**

Dankzij het bestandsgeheugen kunt u regelmatig gebruikte labels opslaan in bestanden die snel en eenvoudig kunnen worden opgeroepen.

- Een bestand in het geheugen wordt overschreven als u een label opslaat terwijl het geheugen vol is.
- Labels die zijn gemaakt met de functie Automatische Opmaak kunnen niet in het geheugen worden opgeslagen.
- Alle in het geheugen opgeslagen bestanden worden gewist als de batterij leeg raakt en de netspanningsadapter niet is aangesloten.

# **Een Label Opslaan**

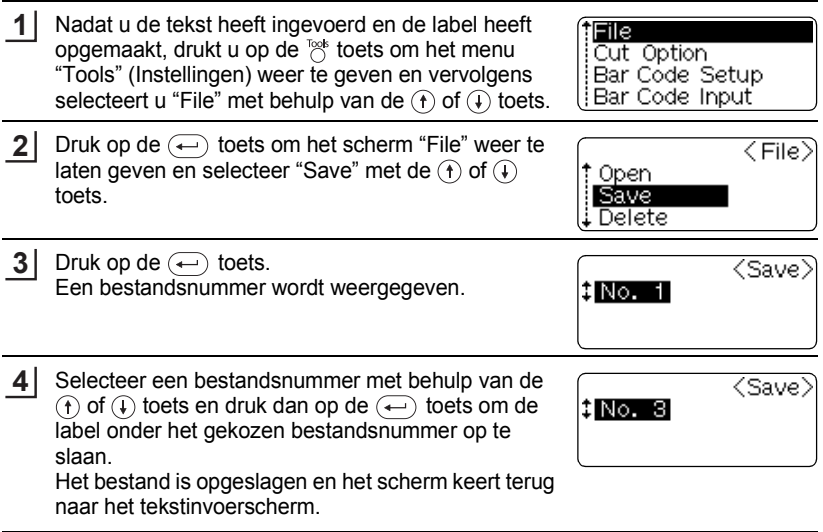

- Druk op toets  $(\mathbb{E})$  om terug te keren naar de vorige stap.
- In een bestand kunnen maximaal 153 tekens worden opgeslagen, afhankelijk van het aantal regels. In de tien bestanden kunnen echter maximaal 459 tekens worden opgeslagen. De tekst en de opmaak worden ook in het bestand opgeslagen.

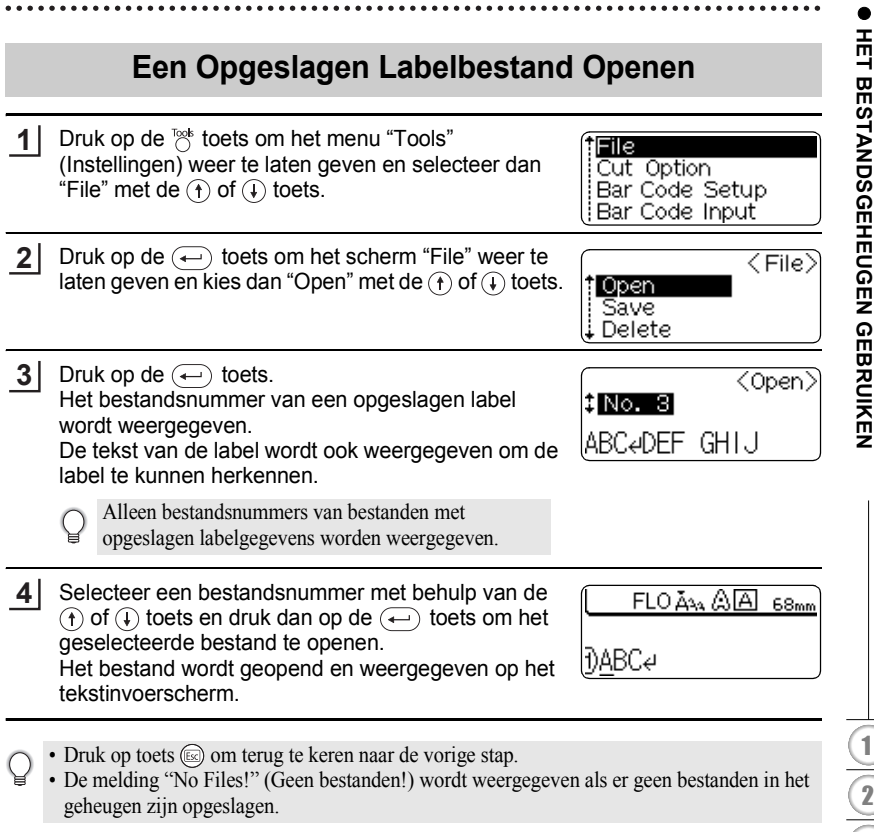

8 9

3  $\boxed{4}$ 5  $\underline{\textbf{6}}$ 7

#### **HET BESTANDSGEHEUGEN GEBRUIKEN** ...........

....

# **Een Opgeslagen Labelbestand Verwijderen**

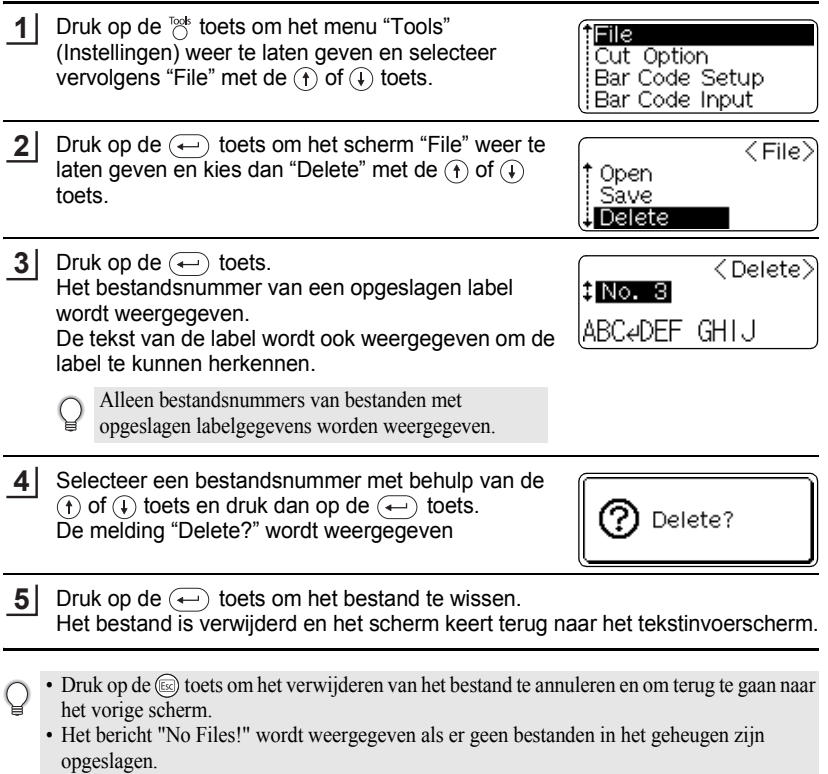

# **UW P-TOUCH ONDERHOUDEN**

# <span id="page-58-0"></span>**De P-touch resetten**

U kunt het interne geheugen van uw P-touch resetten als u alle opgeslagen labelbestanden wilt wissen of als de P-touch niet naar behoren werkt.

Houd, met het apparaat uitgeschakeld, de  $(4)$ en  $(R)$  toets ingedrukt en druk op  $de \circledcirc$  toets. **1**

De P-touch wordt ingeschakeld met een gereset intern geheugen.

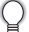

Druk op de  $\circledcirc$  toets voor u de andere toetsen loslaat.

Alle tekst, opmaakinstellingen, optie-instellingen en opgeslagen labelbestanden worden gewist als u de P-touch reset.

# **Onderhoud**

De P-touch moet regelmatig worden schoongemaakt om een goede prestatie en een lange levensduur te garanderen. Wij raden u aan om de P-touch ten minste een keer maand schoon te maken.

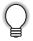

Zet de P-touch altijd uit als u het apparaat schoon gaat maken.

#### **De Hoofdeenheid Reinigen**

Verwijder stof en andere vlekken, indien aanwezig, van de hoofdeenheid met een zachte, schone doek.

Gebruik een iets vochtige doek om hardnekkige vlekken te verwijderen.

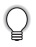

Gebruik geen terpentijn, benzeen, alcohol of andere organische oplosmiddelen. Het gebruik van deze oplosmiddelen kan de behuizing van uw P-touch beschadigen.

## **De Printkop Reinigen**

Strepen of een slechte afdrukkwaliteit betekent over het algemeen dat de printkop vuil is. Reinig de printkop met een wattenstaafje of met een printkopreinigingscassette (TZ-CL4).

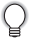

- Raak de printkop niet met uw vingers aan.
- Raadpleeg de bij de reinigingscassette meegeleverde instructies over meer informatie over het gebruik ervan.

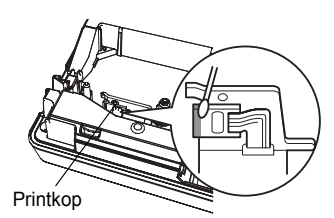

#### **UW P-TOUCH ONDERHOUDEN**

#### **De Tapesnijder Reinigen**

Er kan zich, bij regelmatig gebruik, lijm ophopen op het snijblad waardoor de rand van het blad minder scherp is en de tape in de tapesnijder kan vastlopen.

- Reinig het snijblad ongeveer een keer per jaar met
- een in alcohol gedrenkt wattenstaafje.
- Raak het snijblad niet met uw vingers aan.

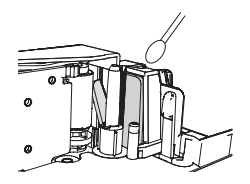

#### **De Oplaadaansluitingen Reinigen**

Maak de oplaadaansluitingen schoon met een droge, zachte doek of met een wattenstaafje.

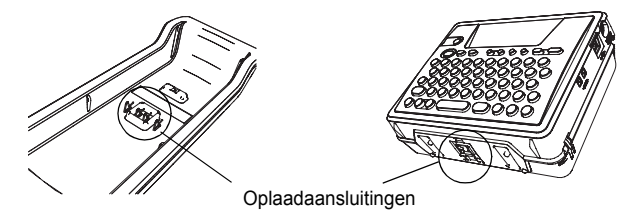

**• Reinig de aansluitingen ten minste een keer per maand.**

• Haal de netspanningsadapter altijd uit het stopcontact voor u de aansluitingen reinigt.

# **VERHELPEN VAN STORINGEN**

# **War moet u doen als...**

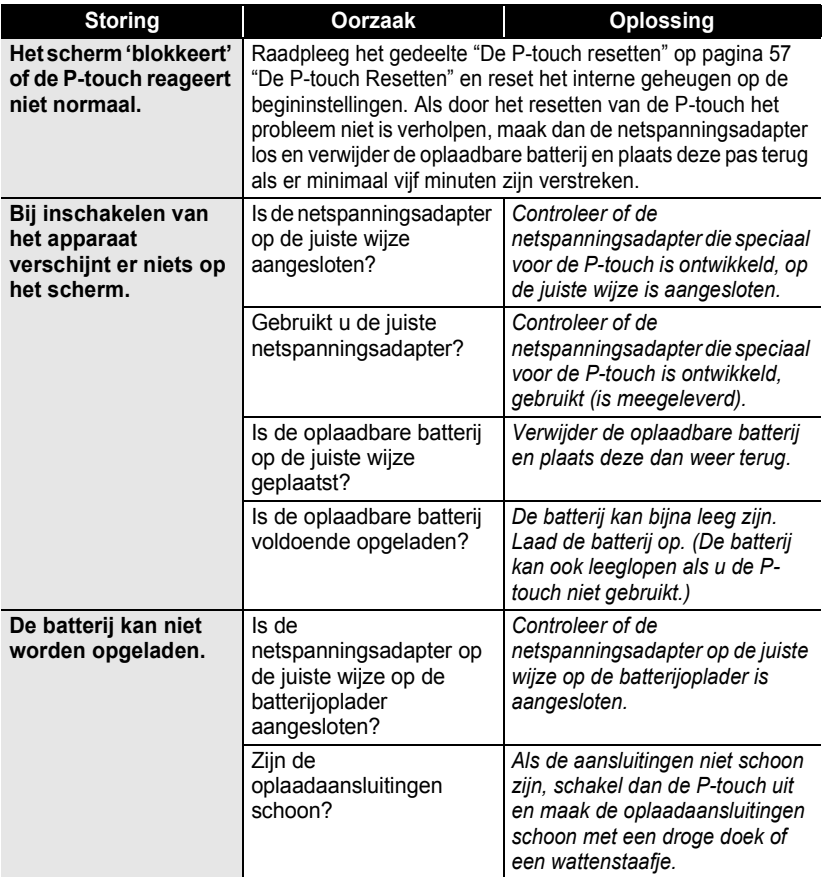

War moet u doen als... **59** 

# **VERHELPEN VAN STORINGEN**

٠ ٠  $\bullet$ 

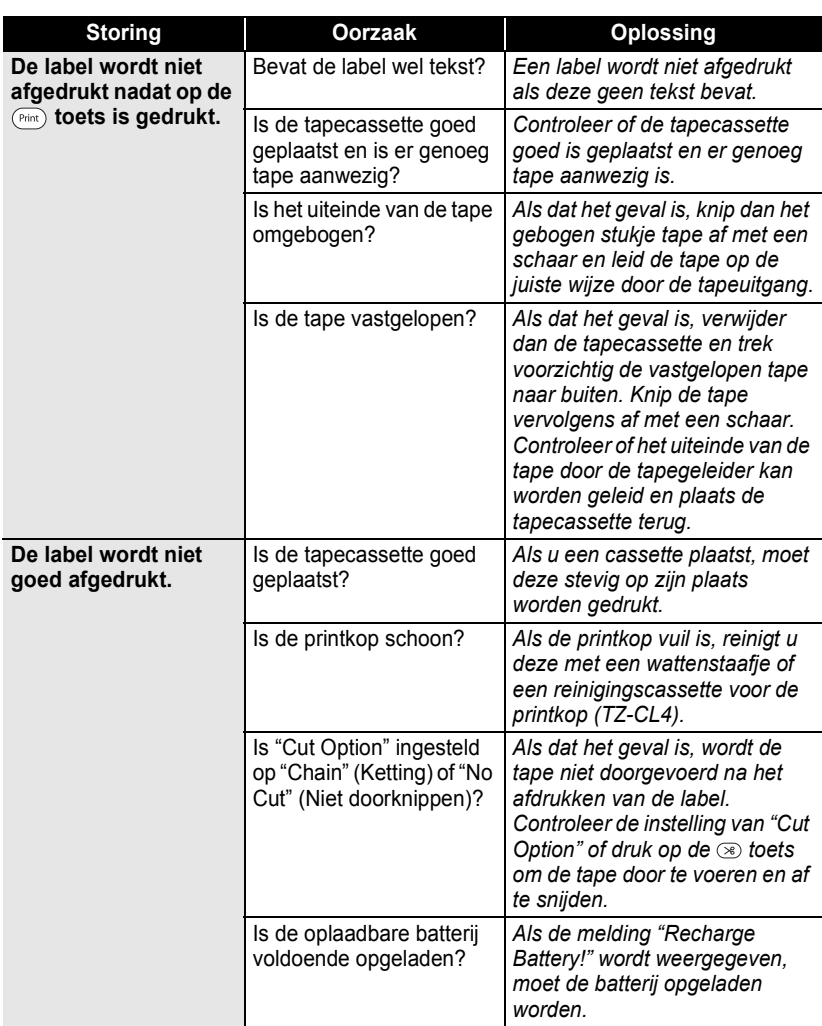

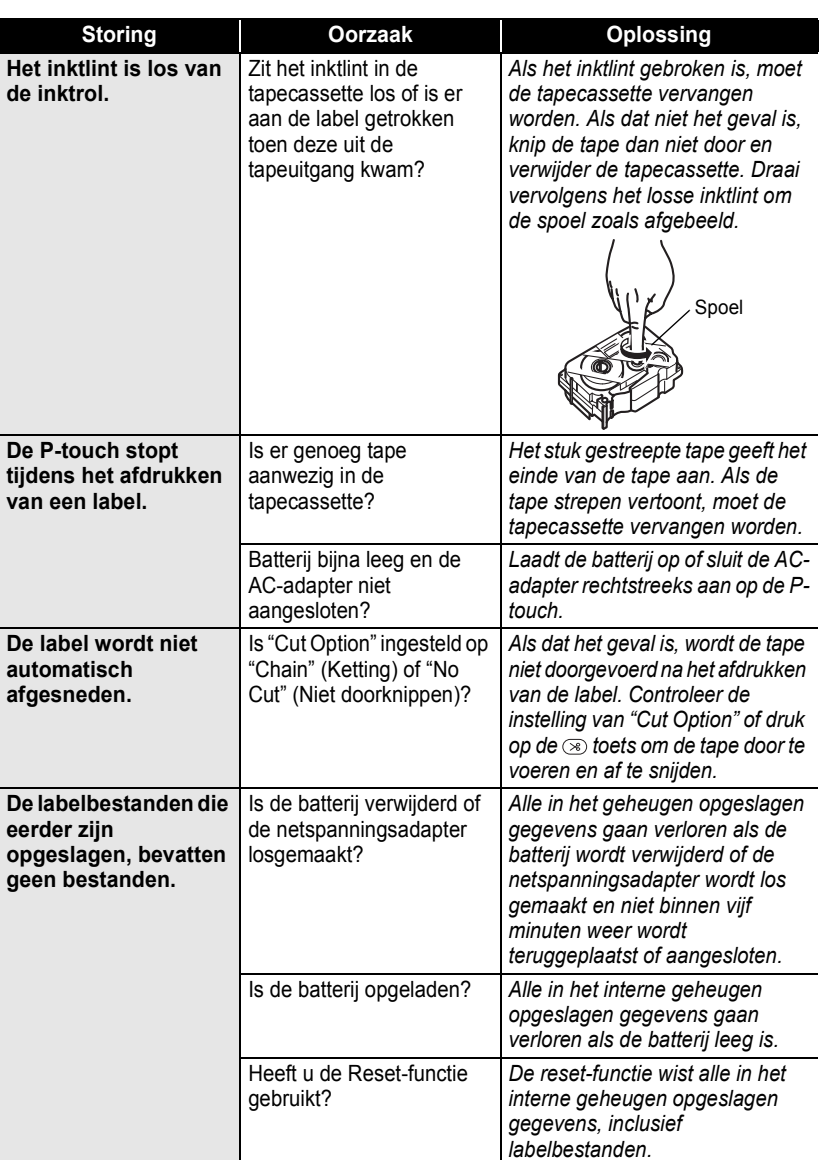

 $\bullet$ 

1 2 3

4 5 6

 $\overline{\mathbf{1}}$ 8 9

#### **VERHELPEN VAN STORINGEN**

Ć

# <span id="page-63-0"></span>**Foutmeldingen**

Als een foutmelding op het scherm verschijnt, volg dan de onderstaande aanwijzingen op.

Druk op een willekeurige toets om de foutmelding te annuleren.

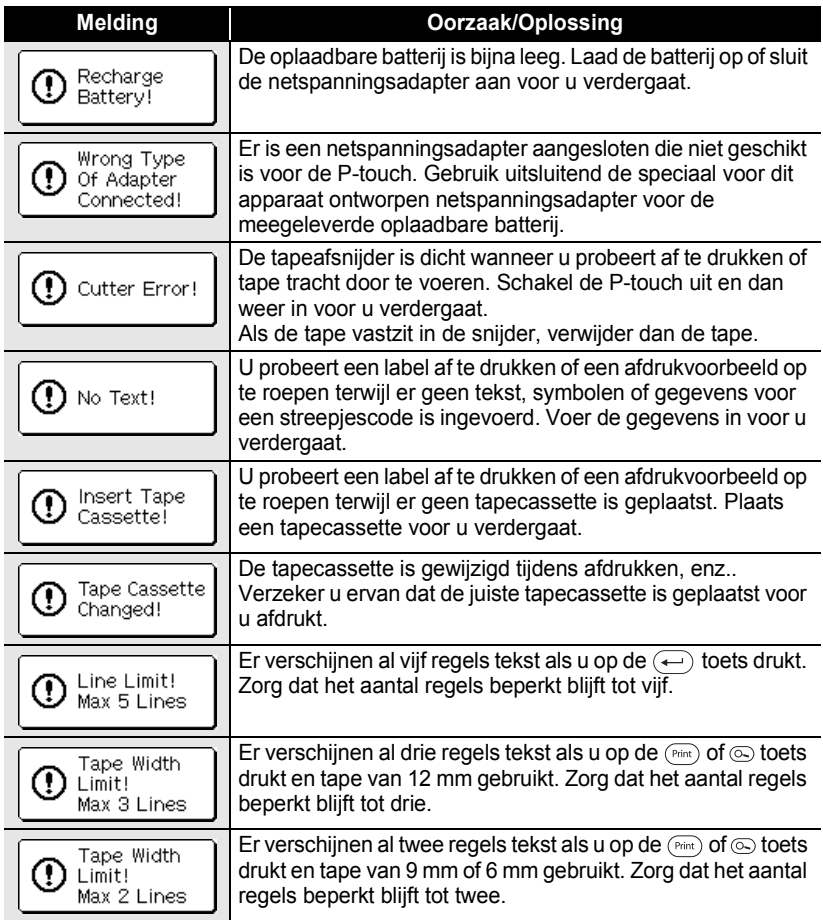

 $\bullet$ 

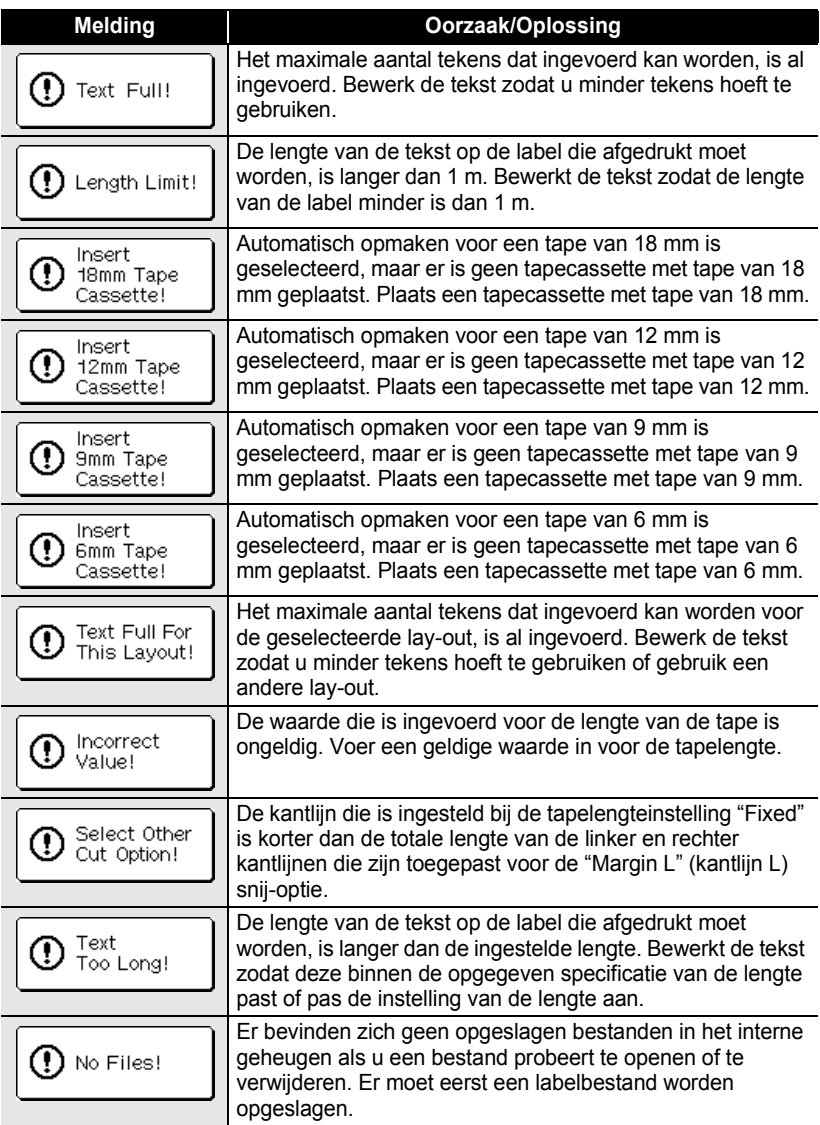

# **VERHELPEN VAN STORINGEN**

٠  $\bullet$ 

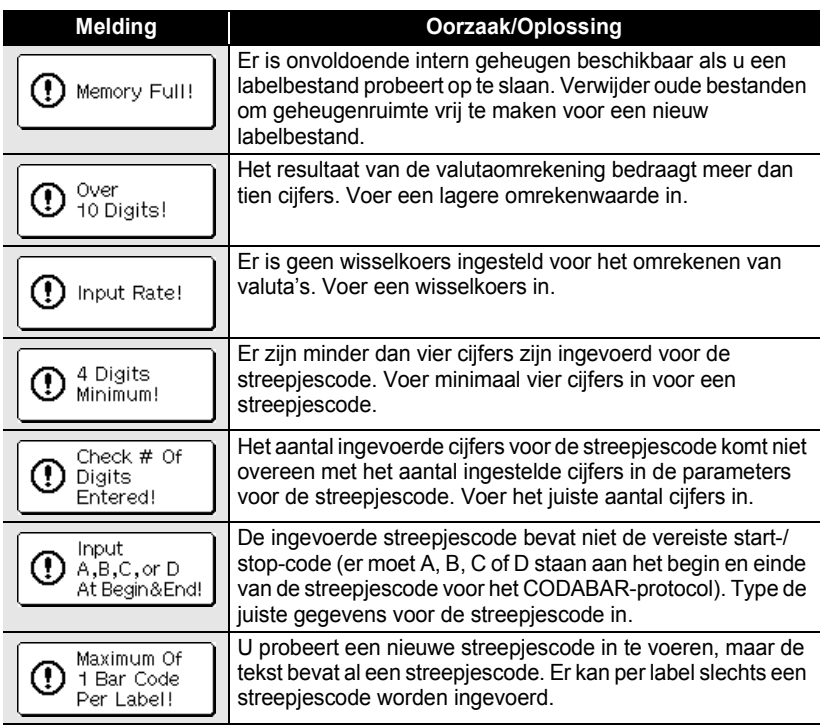

# **APPENDIX**

# **Technische gegevens**

## **Hoofdeenheid**

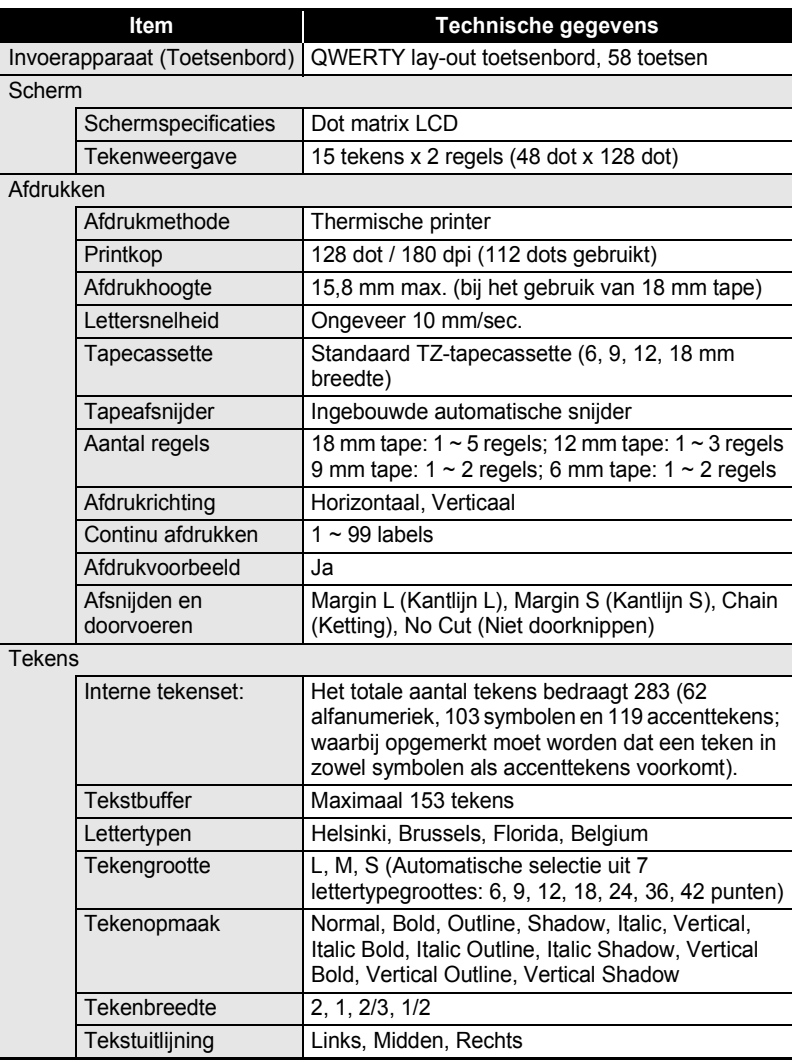

#### **APPENDIX** ......

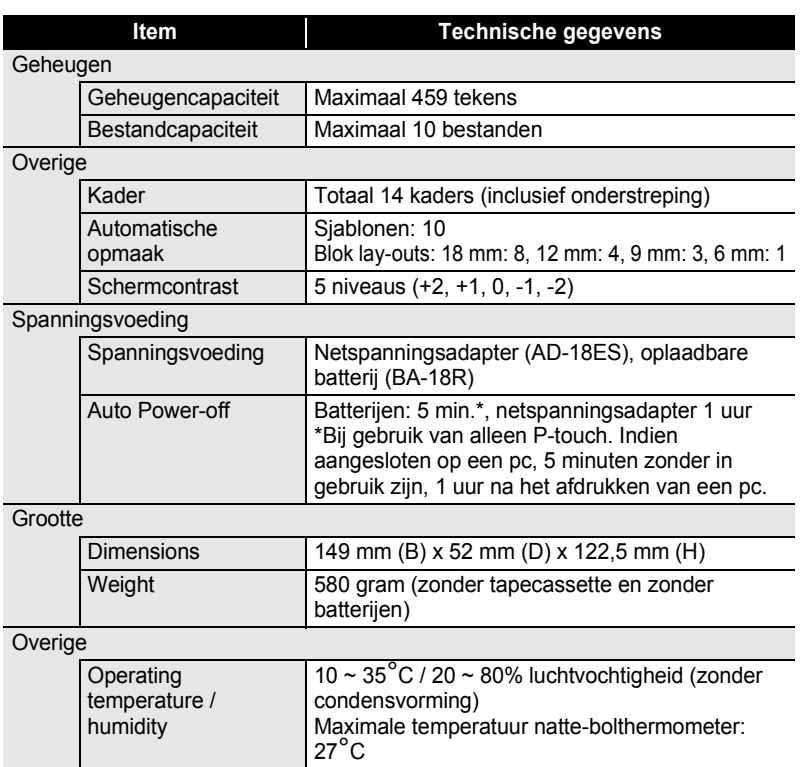

## **Oplaadbare batterij**

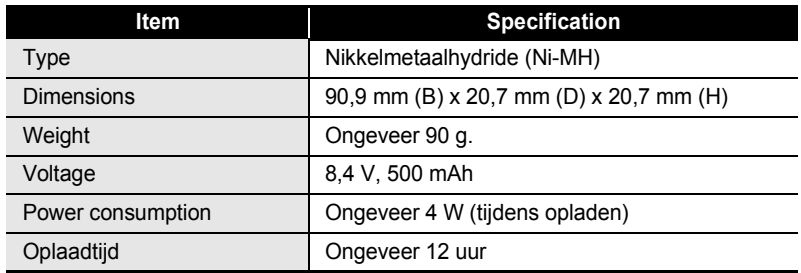

# **TREFWOORDENLIJUST**

# A

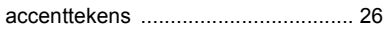

# B

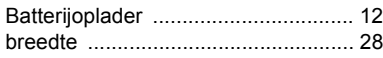

# C

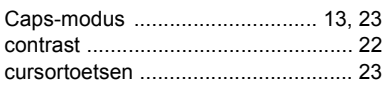

# D

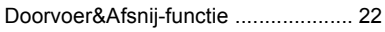

# E

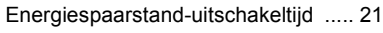

# G

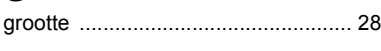

# H

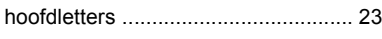

# I

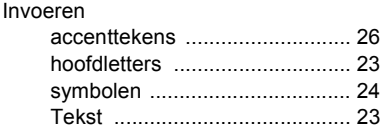

# L

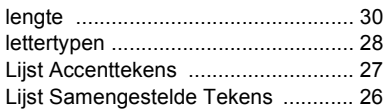

# N

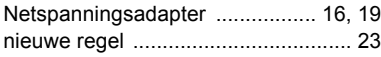

## O

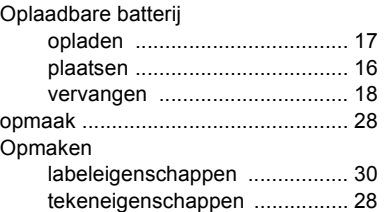

## R

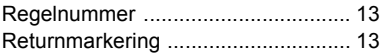

# S

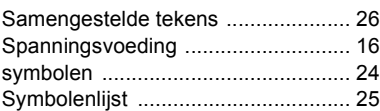

# T

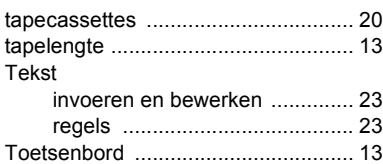

# U

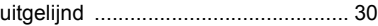

## V

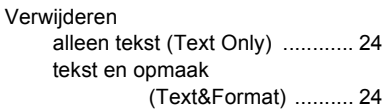

# 1 2 3 4 5 6 7 8 9

**TREFWOORDENTINGL TREFWOORDENLIJUST**

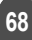

# **brother**

Gedrukt in China LW5572001